# HP Photosmart D7100 series Felhasználói kézikönyv

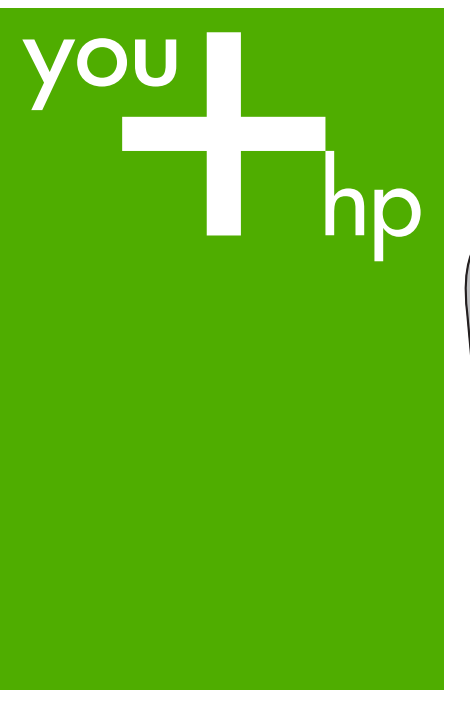

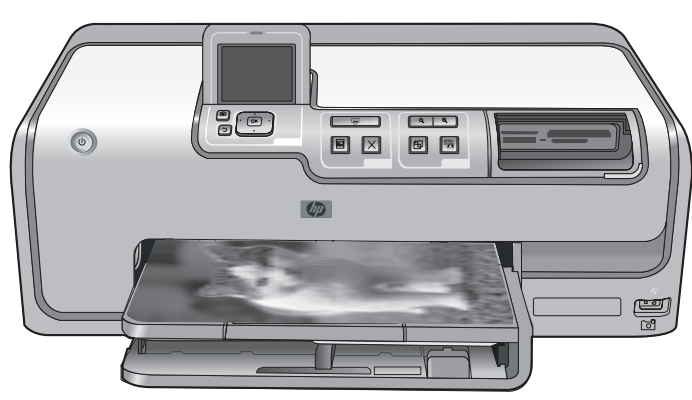

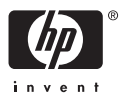

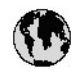

## www.hp.com/support

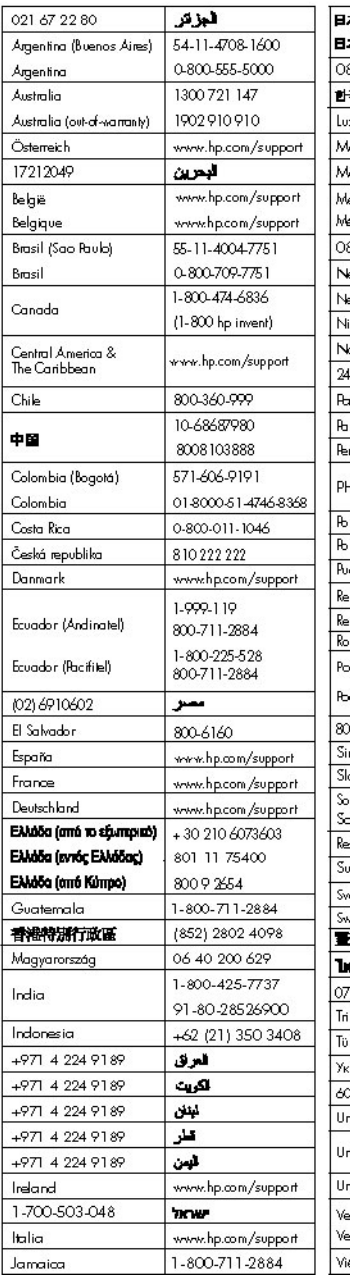

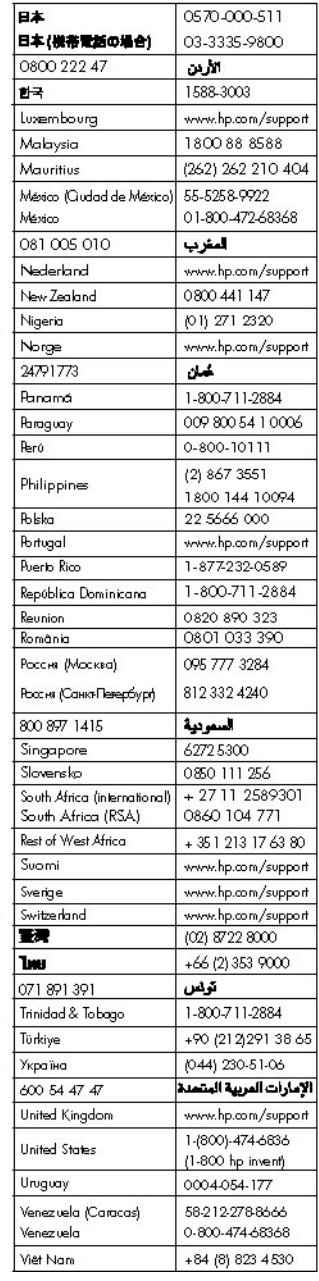

#### **Szerzői jogok és védjegyek**

© 2006 Hewlett-Packard Development Company, L.P.

A jelen dokumentumban foglalt tudnivalók előzetes bejelentés nélkül megváltozhatnak. Jelen dokumentum sokszorosítása, átdolgozása vagy más nyelvekre való lefordítása előzetes, írásos engedély nélkül tilos, kivéve a szerzői jogi törvényekben megengedetteket.

#### **A Hewlett-Packard megjegyzései**

A jelen dokumentumban foglalt tudnivalók előzetes bejelentés nélkül megváltoztathatók.

Minden jog fenntartva. Jelen dokumentum sokszorosítása, átdolgozása vagy más nyelvekre való lefordítása a Hewlett-Packard előzetes, írásos engedélye nélkül tilos, kivéve a szerzői jogi törvényekben megengedetteket.

A HP termékekre és szolgáltatásokra csak az a jótállás érvényes, mely az ilyen termékek és szolgáltatások kifejezett jótállási nyilatkozataiban van lefektetve. A jelen dokumentumban szereplő semmiféle tény nem képezheti további jótállás alapját. A HP nem tehető felelőssé a jelen dokumentumban előforduló esetleges technikai, szerkesztési hibákért, illetve hiányosságokért.

#### **Védjegyek**

A HP, a HP logó és a Photosmart a Hewlett-Packard Development Company, L.P. tulajdonát képezik. A Secure Digital logó az SD Association védjegye.

A Microsoft és a Windows a Microsoft Corporation bejegyzett védjegyei. A CompactFlash, a CF, és a CF logó a CompactFlash Association (CFA) védjegyei.

A Memory Stick, a Memory Stick Duo, a Memory Stick PRO és a Memory Stick PRO Duo a Sony Corporation védjegyei, illetve bejegyzett védjegyei. A MultiMediaCard a németországi Infineon Technologies AG védjegye, és az MMCA (MultiMediaCard Association) engedélyéhez kötött. A Microdrive a Hitachi Global Storage Technologies védjegye. Az xD-Picture Card a Fuji Photo Film Co., Ltd., a Toshiba Corporation és az Olympus Optical Co., Ltd védjegye.

A Mac, a Mac logó és a Macintosh az Apple Computer, Inc. bejegyzett védjegyei.

Az iPod az Apple Computer, Inc. védjegye.

A Bluetooth a megfelelő tulajdonos védjegye, s a Hewlett-Packard Company licencmegállapodás alapján használja.

A PictBridge és a PictBridge logó a Camera & Imaging Products Association (CIPA) védjegyei.

A többi márka és azok termékei saját tulajdonosuknak a védjegyei vagy bejegyzett védjegyei.

#### **Szabályozási modellszám**

Hivatalos azonosítás céljából a termék el van látva egy hivatalos szabályozási modellszámmal. A termék szabályozási modellszáma: VCVRA-0603. Ez a szabályozási modellszám nem tévesztendő össze a kereskedelmi névvel (HP Photosmart D7100 series), sem a termékszámmal (Q7046A).

#### **Energiafogyasztás - Energy Star®**

A Hewlett-Packard Company elkötelezett amellett, hogy a környezet megóvását biztosító minőségi termékeket kínáljon. A HP környezetvédelmi programjáról további információkat a képernyőn megjelenő súgóban olvashat.

## **Tartalom**

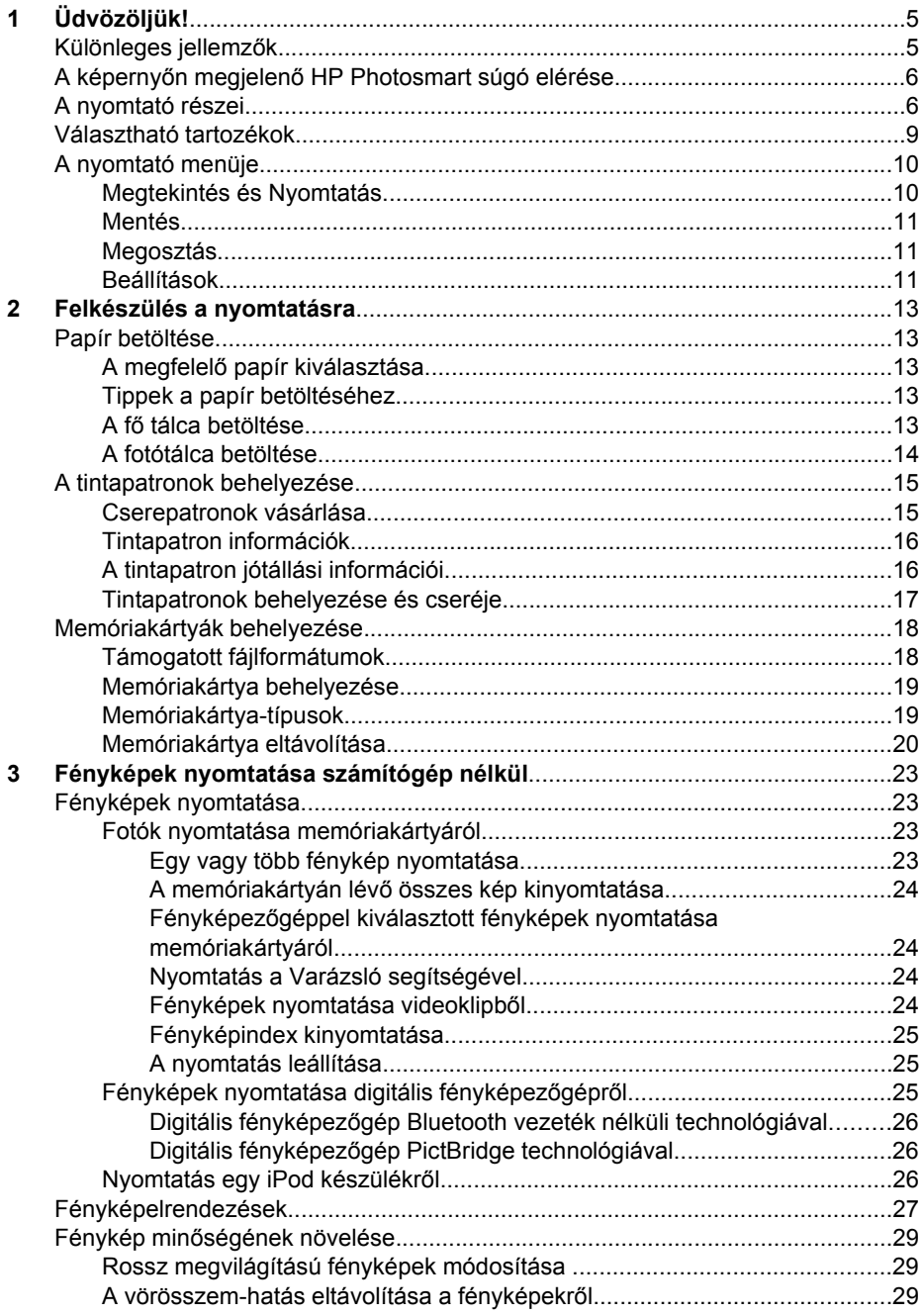

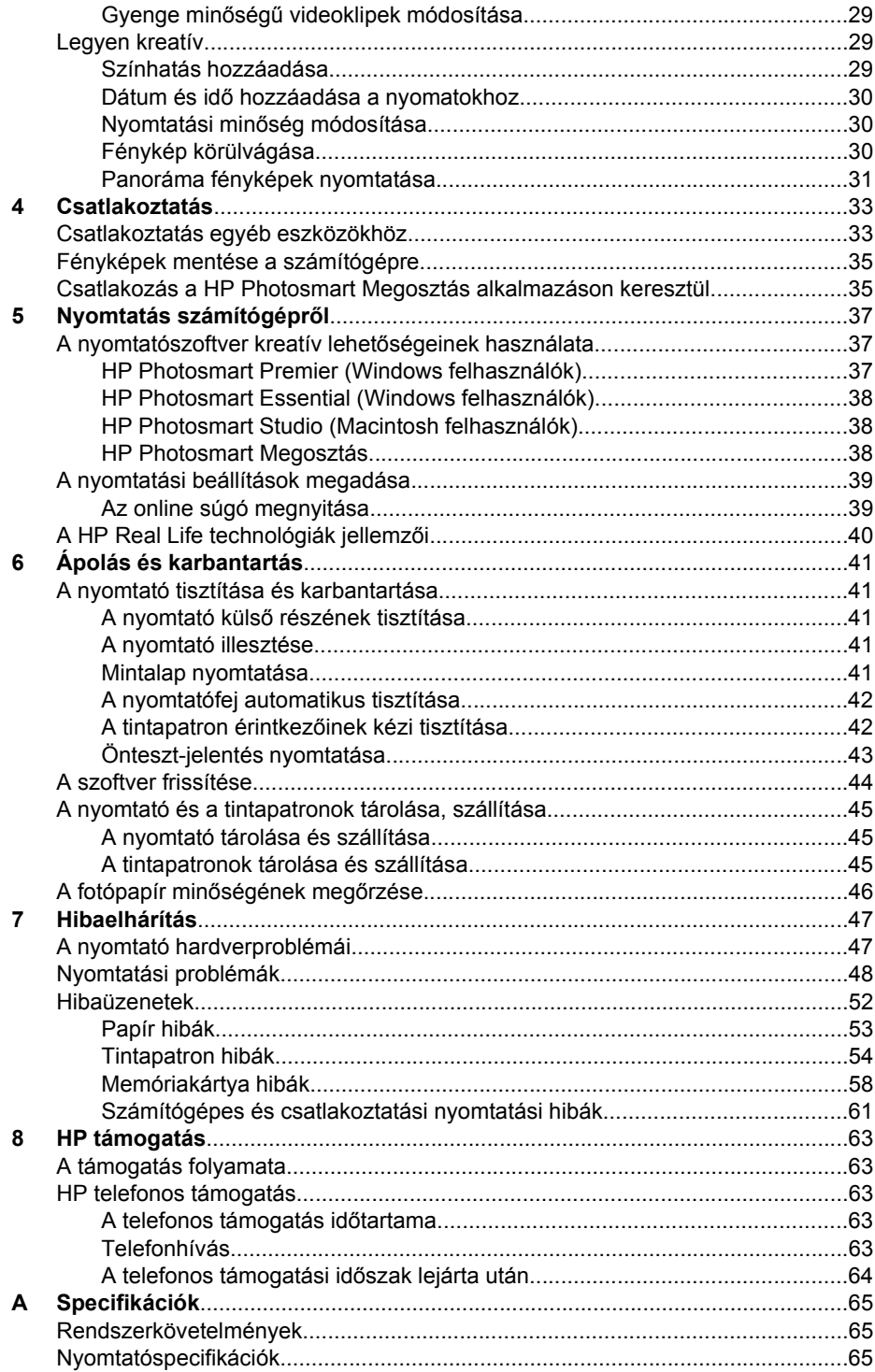

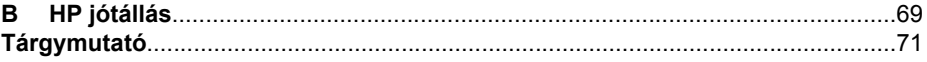

# <span id="page-7-0"></span>**1 Üdvözöljük!**

Köszönjük, hogy egy HP Photosmart D7100 series nyomtatót vásárolt! Az új fotónyomtatójával gyönyörű fényképeket nyomtathat, elmentheti azokat a számítógépére, valamint számítógép használatával vagy anélkül, érdekes és egyszerű műveleteket hajthat végre.

Ez a kézikönyv elsősorban azt mutatja be, hogy hogyan nyomtathat számítógéphez való csatlakozás nélkül. Telepítse a nyomtatószoftvert, s tekintse meg az online Súgót, ha azt szeretné megtudni, hogy hogyan nyomtathat a számítógép segítségével. A nyomtató és a számítógép együttes használatát lásd: *[Nyomtatás számítógépr](#page-39-0)ől*, 37. oldal. A szoftver telepítésének utasításait megtalálja a *Gyorskalauz* című füzetben.

Az otthoni felhasználók megtanulhatják:

- Szegély nélküli fényképek nyomtatása a nyomtatóról vagy számítógépről
- Fényképelrendezés kiválasztása
- Színes fényképek fekete-fehérré történő alakítása, vagy olyan színeffektusok alkalmazása, mint a Szépia vagy az Antik

A következő dokumentációkat kapta meg a nyomtatóval:

- **Gyorskalauz**: A *Gyorskalauz* füzete segít a nyomtató üzembe helyezésében, a nyomtatószoftver telepítésében és az első fénykép kinyomtatásában.
- **Felhasználói kézikönyv**: A *Felhasználói kézikönyv* az a könyv, amit éppen olvas. Ez a kézikönyv írja le a nyomtató alapvető jellemzőit, elmagyarázza, hogyan kell számítógép nélkül használni, s hardver hibaelhárítási információkat tartalmaz.
- **Képernyőn megjelenő súgó**: A képernyőn megjelenő HP Photosmart súgó magyarázza el, hogyan kell a nyomtatót számítógép segítségével használni, s szoftver hibaelhárítási információkat tartalmaz.

### **Különleges jellemzők**

Az új jellemzők és médiák minden eddiginél egyszerűbbé teszik kiváló minőségű fényképek készítését:

- Ha az új HP speciális fotópapírt (néhány országban/régióban HP fotópapír néven is említik) használja, a nyomtató különleges szenzora érzékel egy jelet a papír hátoldalán, s automatikusan beállítja az optimális nyomtatási minőséget. Az új papírral kapcsolatos további információkat lásd: *[A megfelel](#page-15-0)ő papír [kiválasztása](#page-15-0)*, 13. oldal.
- A HP Real Life technológia egyszerűbbé teszi a jó minőségű fényképek elkészítését. Az automatikus vörösszem eltávolítás és az árnyas részek kiemelésére szolgáló adaptív megvilágítás csak néhány példa a rendelkezésre álló számos technológiára. Felfedezheti mind a vezérlőpanel, mind a nyomtatószoftver számos szerkesztő és javító lehetőségét. Ezen lehetőségek vezérlőpanelről történő elérését lásd: *[Fénykép](#page-31-0) minő[ségének növelése](#page-31-0)*, 29. oldal. A nyomtatószoftverből történő használatuk információit lásd: *[A HP Real Life technológiák jellemz](#page-42-0)ői*, 40. oldal.

## <span id="page-8-0"></span>**A képernyőn megjelenő HP Photosmart súgó elérése**

Miután a számítógépén telepítette a HP Photosmart nyomtatószoftvert, megtekintheti a képernyőn megjelenő HP Photosmart súgót:

- **Windows PC**: A **Start** menüben válassza a **Programok** (Windows XP esetén a **Minden program**) > **HP** > **HP Photosmart D7100 series** > **Photosmart súgó** pontot.
- **Macintosh**: A Finder **Help (Súgó)** menüjében válassza a **Mac Help (Mac súgó)** pontot. A Help Viewer (Súgó megtekintő) **Library (Könyvtár)** menüjében válassza a **HP Photosmart Mac Help (Mac súgó)** pontot.

## **A nyomtató részei**

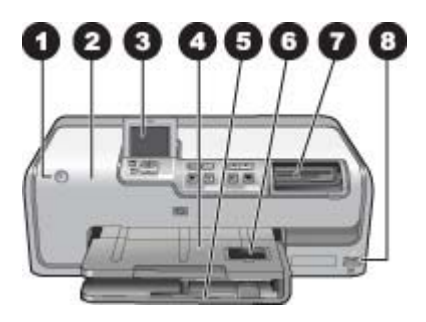

#### **A nyomtató eleje**

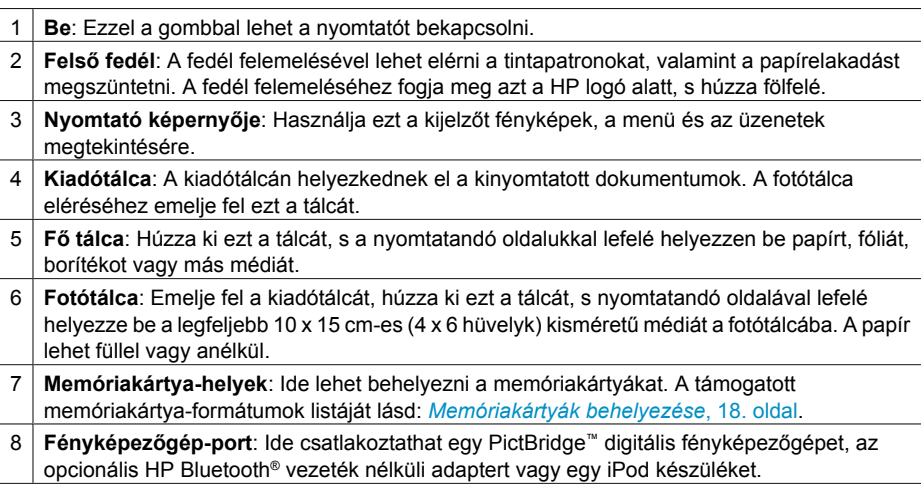

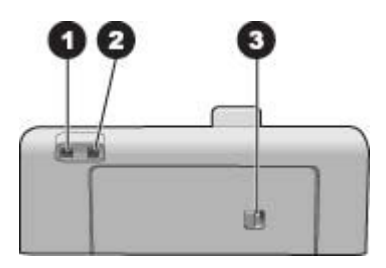

#### **A nyomtató hátulja**

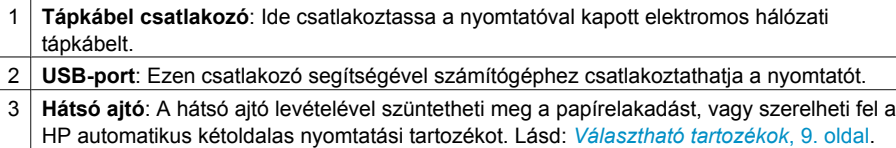

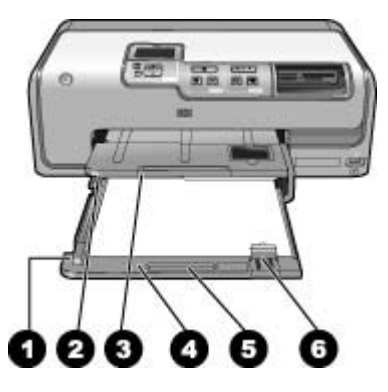

#### **A fő és kiadótálca**

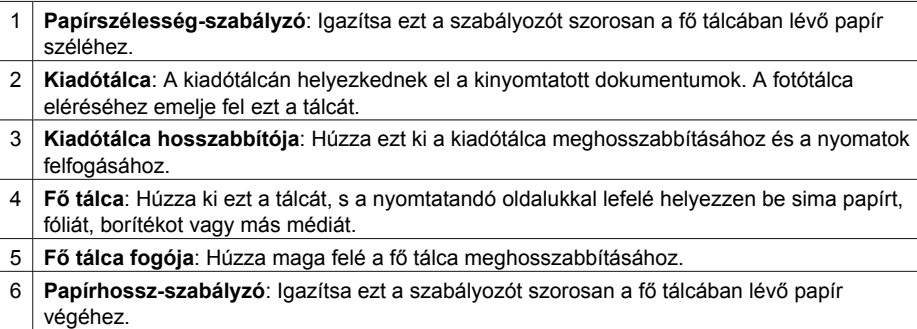

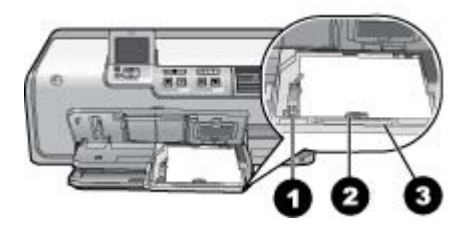

#### **Fotótálca**

- 1 **Papírszélesség-szabályzó**: Igazítsa ezt a szabályozót szorosan a fotótálcában lévő papír széléhez.
- 2 **Papírhossz-szabályzó**: Igazítsa ezt a szabályozót szorosan a fotótálcában lévő papír végéhez.
- 3 **Fotótálca fogója**: Húzza maga felé a fotótálca meghosszabbításához.

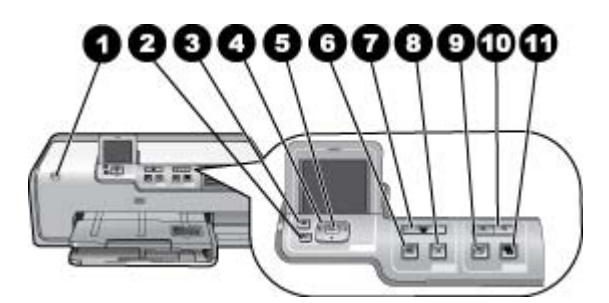

#### **Vezérlőpanel**

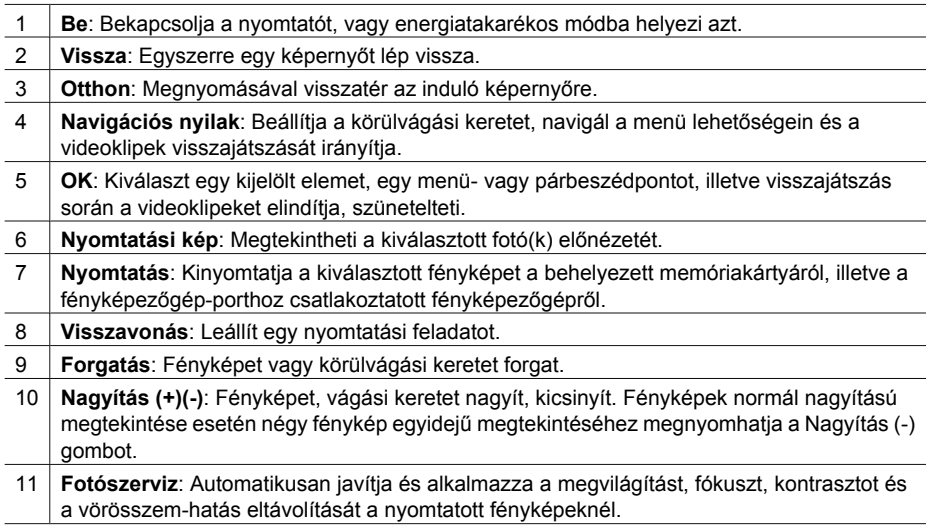

<span id="page-11-0"></span>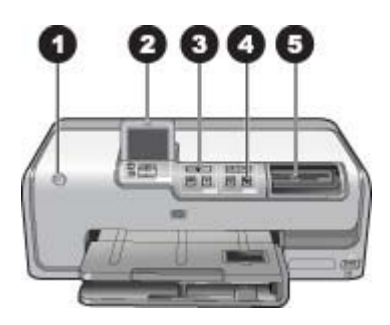

#### **Jelzőfények**

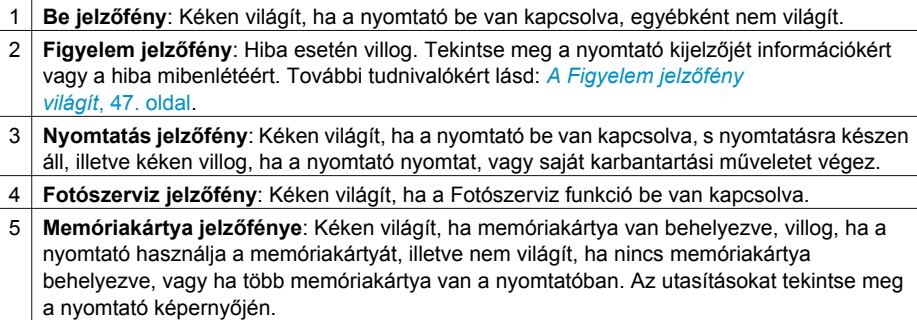

## **Választható tartozékok**

A nyomtatóhoz rendelkezésre áll néhány választható tartozék, melyekkel bővítheti a készülék azon lehetőségét, hogy bárhol és bármikor képes legyen nyomtatni. A tartozékok kinézete eltérhet a bemutatottaktól.

A tartozékok megvásárlásához keresse fel az alábbi weboldalakat:

- [www.hpshopping.com](http://www.hpshopping.com) (USA)
- [www.hp.com/go/supplies](http://www.hp.com/go/supplies) (Európa)
- [www.hp.com/jp/supply\\_inkjet](http://www.hp.com/jp/supply_inkjet) (Japán)
- [www.hp.com/paper](http://www.hp.com/paper) (Ázsia/Csendes-óceán)

<span id="page-12-0"></span>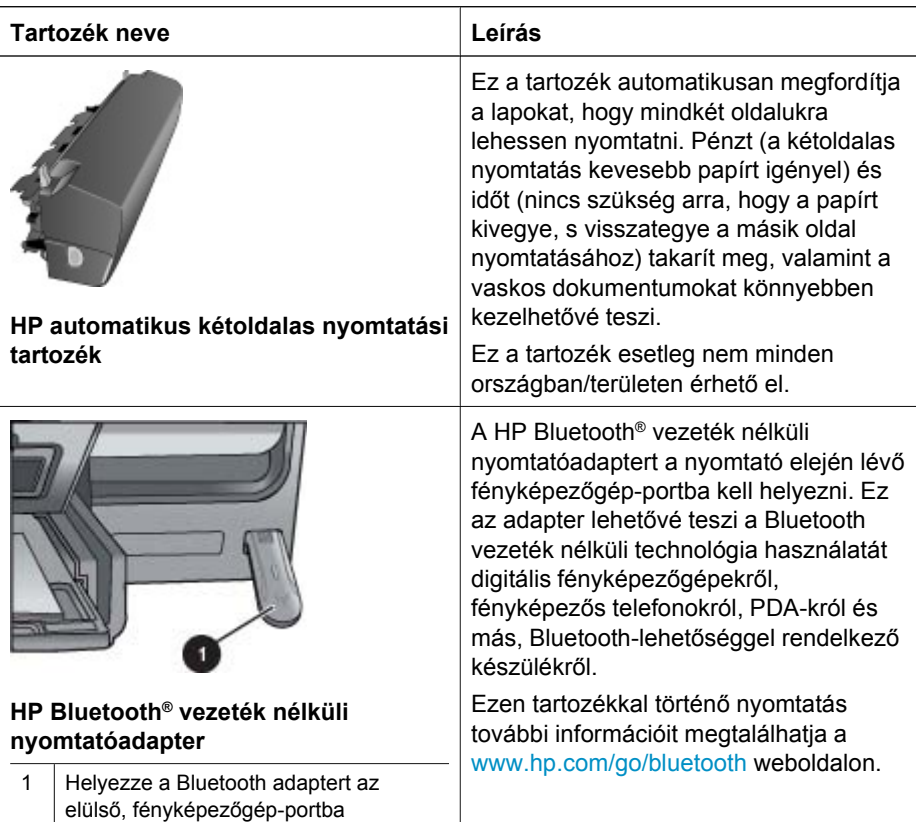

## **A nyomtató menüje**

Az indulóképernyő eléréséhez nyomja meg az otthon gombot. Az induló képernyőről elérheti az összes funkciót, beleértve a beállítási menüket is.

#### **Megtekintés és Nyomtatás**

**Varázsló**: A varázsló végigvezeti a nyomtatási folyamaton. Használhatja a varázslót a képminőség javítására és olyan különleges fotóeffektusok alkalmazására, mint a fényesség és a színeffektusok.

**4×6**: 4×6 hüvelykes (10 × 15 cm) fényképek nyomtatására való.

**Nagyítás**: A Nagyítás segítségével nyomtathat különböző fényképméreteket.

**Minden kinyomtatása**: A nyomtatóba helyezett memóriakártyán tárolt összes fényképet kinyomtatja.

**Egyéb nyomtatási projektek**: Az Egyéb projektek segítségével tud panoráma, HP CD/ DVD Tattoos, irat és igazolványkép nyomtatást végezni.

- **Panorámaképek**: Kiválasztásával a panorámanyomtatást **Be** vagy **Ki** (alapértelmezett) állásba kapcsolhatja. Válassza a **Be** elemet az összes kijelölt fénykép 3:1 oldalarányú nyomtatásához; nyomtatás előtt helyezzen be 10 x 30 cm (4 x 12 hüvelyk) méretű papírt.
- **HP CD/DVD Tattoos**: Kiválasztásával CD/DVD-címkéket nyomtathat.
- **Iratnyomatok**: Alkalmazásával tárca méretű képeket nyomtathat.
- **Igazolványképek**: Igazolványképek nyomtatására használható.

#### <span id="page-13-0"></span>**Mentés**

A **Mentés** gomb választásával mentheti a kiválasztott képeket egy csatlakoztatott PCre.

#### **Megosztás**

A **Megosztás** gomb megnyomásával választhatja ki, s oszthatja meg a képeket a HP Photosmart Megosztás alkalmazás segítségével.

#### **Beállítások**

- **Eszközök**: Az eszközök segítségével jelenítheti meg a tintaszintet, állíthatja a nyomtatási minőséget, mintaoldalt és tesztoldalt nyomtathat és beigazíthatja, tisztíthatja a patronokat.
	- Tintamérő megjelenítése: Egy tintamérő megjelenítését engedélyezi az induló képernyőn.
	- **Papírminta-oldal**: Kiválasztásával kinyomtathat egy mintaoldalt, mely hasznos a nyomtató nyomtatási minőségének ellenőrzéséhez. Ez a jellemző nem áll rendelkezésre minden nyomtatómodellnél.
	- **Papírteszt-oldal**: Kiválasztásával kinyomtathat egy tesztoldalt, mely a hibaelhárításnál jól használható nyomtatóinformációkat tartalmaz.
	- **Nyomtatófejek tisztítása**: Ha a nyomaton fehér vonalak vagy csíkok jelennek meg, kiválasztásával megtisztíthatja a nyomtatófejet. A nyomtatás befejeződése után a nyomtató kinyomtat egy önteszt-jelentést. Ha ez a jelentés nyomtatási minőségi problémákról tájékoztat, lehetősége van a nyomtatófejek ismételt megtisztítására.
	- **Nyomtató beigazítása**: Ha a nyomaton fehér vonalak vagy csíkok jelennek meg, kiválasztásával illesztheti a nyomtatót.
- **Bluetooth**
	- **Eszközcím**: Némely Bluetooth vezeték nélküli technológiával működő eszköz számára szükséges megadni annak az eszköznek a címét, amelyet meg kíván találni. Ez a menüpont mutatja meg a nyomtató címét.
	- **Eszköznév**: Megadhat a nyomtató számára egy nevet, mely a Bluetooth vezeték nélküli technológiával működő másik eszközön jelenik meg, amikor az megtalálja a nyomtatót.
	- **Jelszó**: Amikor a nyomtató Bluetooth **Biztonsági szint** beállítása **Magas** értékű, meg kell adnia egy jelszót, hogy a többi Bluetooth eszköz elérhesse a nyomtatót. Az alapértelmezett jelszó a 0000.
	- **Láthatóság**: Választhat a **Látható mindenkinek** (alapértelmezett) vagy a **Nem látható** lehetőségek közül. Ha a **Láthatóság** a **Nem látható** értékre van állítva, csak azok az eszközök tudnak rajta nyomtatni, melyek ismerik a nyomtató címét.
	- **Biztonsági szint**: Válassza az **Alacsony** (alapértelmezett) vagy a **Magas** szintet. Az **Alacsony** beállítás nem igényli más, Bluetooth vezeték nélküli technológiával működő eszközök felhasználóitól a nyomtató jelszavának megadását. A **Magas** beállítás igényli más, Bluetooth vezeték nélküli

technológiával működő eszközök felhasználóitól a nyomtató jelszavának megadását.

- **Bluetooth opciók visszaállítása**: Kiválasztásával a Bluetooth menü összes elemét visszaállítja a gyári alapértékre.
- Súgó menü: A nyomtató használatához nyújt információkat.
	- **Patronok**: Kiválasztásával megtekinthet egy animációt a tintapatron behelyezéséről.
	- **Főtálca betöltése**: Kiválasztásával a fő tálca betöltési instrukcióit olvashatja el.
	- **Fotótálca betöltése**: Kiválasztásával a fotótálca betöltési instrukcióit olvashatja el.
	- **Papírelakadások**: Kiválasztásával megtekinthet egy animációt a papírelakadás megszüntetésének módjáról.
	- **Fényképezőgép csatlakoztatása**: Kiválasztásával egy PictBridge fényképezőgép csatlakoztatásának instrukcióit olvashatja el.
- **Beállítások**
	- 4 × 6-os nyomtatópapír-méret: Válassza a **Rákérdezés nyomtatás előtt** lehetőséget, ha minden nyomtatás előtt ki szeretné választani a papír méretét és típusát (alapértelmezés).
	- **Nyomtatási minőség**: Válassza a **Kiváló** (alapértelmezett) vagy a **Normál** nyomtatási minőséget.
	- **Papírtípus**: Válassza az **Automatikus** (alapértelmezett) pontot, s a nyomtató automatikusan érzékeli a papír típusát és méretét.
	- **Dátumbélyegző**: Ezzel a beállítással nyomtathatja rá a fényképekre a dátumot és/vagy az időt.
	- Színtér: Válasszon egy színteret. Az Automatikus választás alapérték azt mondja a nyomtatónak, hogy használja az Adobe RGB színteret, ha az rendelkezésre áll. Ha az Adobe RGB nem áll rendelkezésre, az sRGB lesz az alapérték.
	- PictBridge tálca kiválasztás: Kiválasztásával PictBridge nyomtatás esetén az alapértelmezett tálca lesz használva.
	- **Videójavítás**: Válassza a **Be** (alapértelmezett) vagy a **Ki** értéket. Ha a **Be** értéket választja, a videoklipekből nyomtatott képek minősége javítva lesz.
	- **Gyári alapértékek visszaállítása**: Visszaállítja a menü gyári beállításait, kivéve a **Nyelv kiválasztása** és az **Ország/térség választása** pontokat (a **Beállítások** menü **Nyelv** almenüjében) és a Bluetooth beállításokat (a nyomtató fő menüjének **Bluetooth** pontjában). Ez a beállítás nem befolyásolja a HP Instant Share és a hálózat alapértékeit.

# <span id="page-15-0"></span>**2 Felkészülés a nyomtatásra**

Ez a rész a következő témaköröket tárgyalja:

- *Papír betöltése*, 13. oldal
- *[A tintapatronok behelyezése](#page-17-0)*, 15. oldal
- *[Memóriakártyák behelyezése](#page-20-0)*, 18. oldal

## **Papír betöltése**

Ismerje meg, hogyan választhatja ki a nyomtatási feladathoz illő papírt, s hogyan töltheti be az adagolótálcába.

#### **A megfelelő papír kiválasztása**

Használjon HP speciális fotópapírt. Gyönyörű fényképek létrehozásához, kifejezetten a nyomtatóban lévő tintához lett tervezve.

A rendelkezésre álló HP tervezésű fotópapírok listájának megtekintéséhez, valamint tartozékok vásárlásához látogasson el az alábbi címekre:

- [www.hpshopping.com](http://www.hpshopping.com) (USA)
- [www.hp.com/eur/hpoptions](http://www.hp.com/eur/hpoptions) (Európa)
- [www.hp.com/jp/supply\\_inkjet](http://www.hp.com/jp/supply_inkjet) (Japán)
- [www.hp.com/paper](http://www.hp.com/paper) (Ázsia/Csendes-óceán)

A nyomtató alapértelmezett beállítása szerint a legjobb minőségben, HP speciális fotópapírra nyomtat. Ha más papírra nyomtat, ne feledje a nyomtató menüjében átállítani a papírtípust. Lásd *[A nyomtató menüje](#page-12-0)*, 10. oldal.

#### **Tippek a papír betöltéséhez**

Tippek a papír betöltéséhez:

- A papírt a nyomtatandó oldalával lefelé helyezze be.
- Fényképek és dokumentumok nyomtatásához sokféle papírméretet használhat, a 8 x 13 cm (3 x 5 hüvelyk) mérettől egészen a 22 x 61 cm (8,5 x 24 hüvelyk) méretig. A 10 x 15 cm-es (4 x 6 hüvelyk) fotópapír füllel, illetve fül nélkül is rendelkezésre áll.
- A papír behelyezése előtt húzza ki a fő tálcát, és csúsztassa oldalra a papírszélesség- és papírhossz-szabályzót, helyet csinálva így a papírnak. A papír betöltése után illessze a szabályzókat szorosan a papír széleihez úgy, hogy a papír ne hajoljon meg. A papír betöltése után tolja vissza teljesen a fő tálcát.
- Ugyanabba a tálcába egyszerre csak azonos típusú és méretű papírt töltsön be.
- A papír betöltése után a kinyomtatott lapok felfogásához húzza ki a kiadótálca hosszabbítóját, s emelje fel a hátsó megállítót.

#### **A fő tálca betöltése**

Bármilyen támogatott sima vagy fotópapír

- 1. Hosszabbítsa meg a fő tálcát.
- 2. Tolja félre a papírszélesség- és papírhossz-szabályzót a szélső helyzetükbe.
- 3. A papírt a nyomtatandó oldalával lefelé helyezze be. A papírköteg lazán illeszkedjen a papírhossz-szabályzón lévő fül alá.

<span id="page-16-0"></span>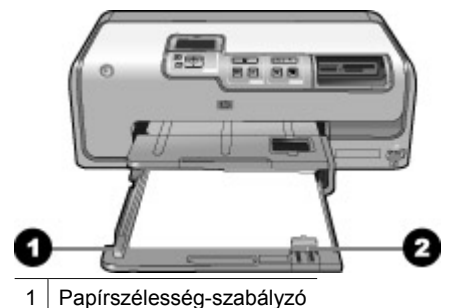

2 Papírhossz-szabályzó

- 4. Tolja befelé a papírszélesség- és papírhossz-szabályzót, amíg el nem érik a papír széleit.
- 5. Tolja be teljesen a fő tálcát.

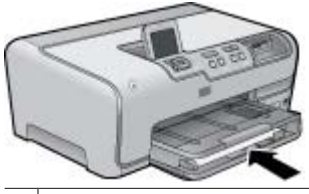

1 Tolja be teljesen a fő tálcát.

#### **A fotótálca betöltése**

Használjon fotópapírt 10 x 15 cm-es (4 x 6 hüvelyk) méretig, füllel vagy anélkül, Hagaki kártyákat, A6-os kártyákat, L-méretű kártyákat.

- 1. Emelje fel a kiadótálcát, majd hosszabbítsa meg a fotótálcát.
- 2. Majd, hogy helyet csináljon a papírnak, tolja félre a papírszélesség- és papírhosszszabályzót.

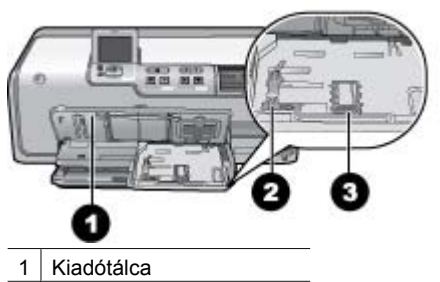

- 2 Papírszélesség-szabályzó
- 3 Papírhossz-szabályzó
- 3. Legfeljebb 20 papírlapot töltsön a fotótálcába a nyomtatandó oldalukkal lefelé. Amennyiben füllel ellátott papírt használ, akkor azt úgy helyezze be, hogy a fülek az adagolás során Ön felé legyenek.
- 4. Tolja befelé a papírszélesség- és papírhossz-szabályzót, amíg el nem érik a papír széleit. A papírköteg lazán illeszkedjen a papírhossz-szabályzón lévő fül alá.
- <span id="page-17-0"></span>5. Tolja be a fotótálcát.
- 6. Zárja le a kiadótálcát.

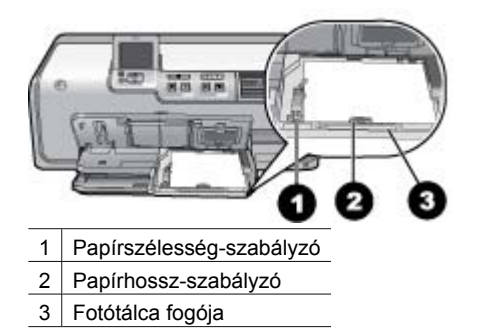

## **A tintapatronok behelyezése**

A HP Photosmart nyomtató üzembe helyezésekor és első használatakor ügyeljen arra, hogy a nyomtatóval kapott tintapatronokat helyezze be a készülékbe. Ezen tintapatronokban lévő tintáknak olyan speciális összetétele van, hogy jól keveredjenek a nyomtatófejben lévő tintával.

#### **Cserepatronok vásárlása**

Cserepatronok vásárlásakor ezen kézikönyv hátoldalán lévő patronszámokat vegye figyelembe. Ezek a patronszámok országtól/régiótól függően változhatnak.

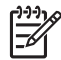

**Megjegyzés** Ha már használta a nyomtatót, s telepítette a HP Photosmart nyomtatószoftvert, a patronszámokat a nyomtatószoftverben is megtalálhatja. **Windows felhasználók**: A Windows tálcán kattintson a jobb egérgombbal a HP Digital Imaging Monitor ikonra, s válassza a **HP Szolgáltatóközpont elindítása/megjelenítése** pontot. Válassza a **Beállítások**, a **Nyomtató beállításai** majd a **Nyomtató szerszámosládája** pontot. Kattintson a **Becsült tintaszintek** fülre, majd kattintson a **Tintapatron információk** pontra. Tintapatronok rendeléséhez kattintson az **On-line vásárlás** pontra. **Mac felhasználók**: A dokkolóban kattintson a **HP Photosmart Studio** pontra. A HP Photosmart Studio eszközsorban kattintson a **Devices (Eszközök)** pontra. Az **Information and Settings (Információk és beállítások)** előugró menüből válassza a **Maintain Printer (Nyomtató karbantartása)** elemet, majd kattintson a **Launch Utility (Segédprogram indítása)** pontra. A **Configuration Settings (Konfigurációs beállítások)** listában kattintson a **Supply Info (Tartozékok)** pontra.

#### <span id="page-18-0"></span>**Tintapatron információk**

A HP Vivera Inks élénk színekben élethű fényképminőséget és generációkon át tartó elhalványodás-mentességet biztosít. A HP Vivera Inks különleges összetételű, minősége, tisztasága és elhalványodás-mentessége tudományosan tesztelt.

A legjobb nyomtatási minőség érdekében a HP azt javasolja, hogy a meglévő tintapatronjait a dobozon megjelölt időpont előtt használja fel.

Az optimális nyomtatási minőség eléréséhez a HP csak a HP tintapatronokat ajánlja. A valódi HP tintapatronok a HP nyomtatók számára lettek kialakítva, azokban lettek tesztelve, biztosítva ezzel a kiváló eredmény hosszútávon történő biztosítását.

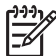

**Megjegyzés** A HP nem HP tintapatronok esetében nem tudja garantálni a minőséget és a megbízhatóságot. A nem HP tintapatronok használatából származó nyomtatóhibákat és nyomtatási hibákat megoldó javítások nem esnek a jótállás hatóköre alá.

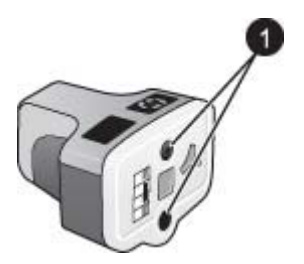

#### **Tintapatron**

1 Ne helyezzen semmiféle tárgyat ezekbe a mélyedésekbe

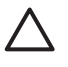

**Vigyázat!** A tinta kifolyásának elkerülése: a nyomtató szállításakor hagyja a tintapatronokat a készülékben, valamint a felhasználás alatt álló tintapatron(oka) t ne hagyja sokáig a nyomtatón kívül.

#### **A tintapatron jótállási információi**

A HP tintapatron(ok) jótállása akkor alkalmazható, amikor azok a nekik megfelelő HP nyomtatási eszközben vannak felhasználva. Ez a jótállás nem vonatkozik újratöltött, utángyártott, felújított, rendeltetésellenesen használt vagy javított HP tintatermékekre.

A jótállási időszak alatt jótállás vonatkozik a termékre, amíg a tinta ki nem fogy vagy a szavatossági idő le nem telik. A szavatossági idő az ábrán látható módon a terméken található ÉÉÉÉ/HH/NN formában:

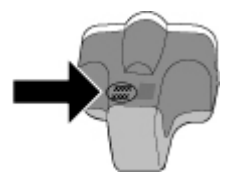

A HP Korlátozott jótállási nyilatkozat egy példányát lásd: *[HP jótállás](#page-71-0)*, 69. oldal.

#### <span id="page-19-0"></span>**Tintapatronok behelyezése és cseréje**

1. Ellenőrizze, hogy a nyomtató be van-e kapcsolva, majd emelje fel a felső fedelet. Győződjön meg arról, minden csomagolóanyag el van távolítva a nyomtató belsejéből.

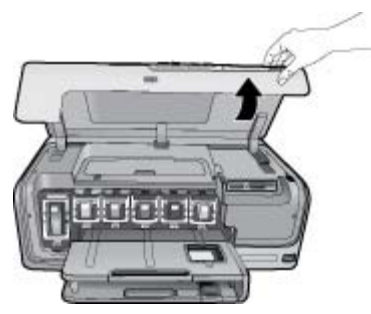

2. A nyomtató belsejében lévő szürke retesz kinyitásához nyomja meg a tintapatron helye alatt a szürke fület, majd emelje fel a reteszt. Az egyszerű megkülönböztethetőség végett a tintapatronok színkódokkal vannak ellátva. A patron behelyezéséhez vagy cseréjéhez a megfelelő szín alatti reteszt nyissa fel. A tintapatronok színei balról jobbra: fekete, sárga, világos ciánkék, ciánkék, világos bíbor, bíbor.

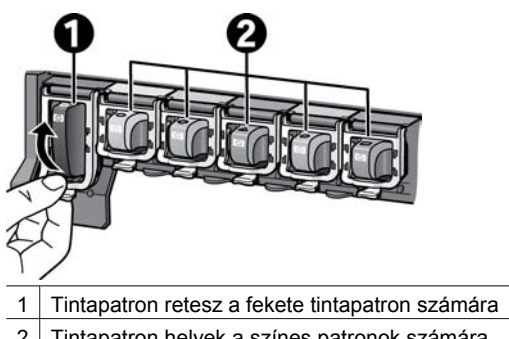

- 2 Tintapatron helyek a színes patronok számára
- 3. A tintapatron cseréjekor maga felé húzva vegye ki a régi patront a helyéről.

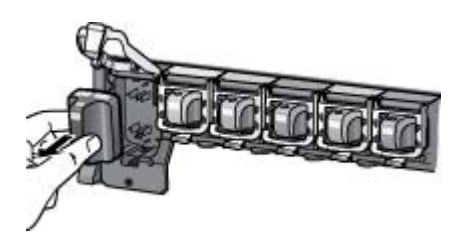

A régi patront hasznosítsa újra. A HP Inkjet Supplies Recycling Program (HP tintasugaras tartozékok újrahasznosítási programja) sok országban/régióban elérhető, s lehetővé teszi a használt tintapatronok díjmentes újrahasznosítását. További információkért látogassa meg a következő weboldalt: [www.hp.com/hpinfo/](http://www.hp.com/hpinfo/globalcitizenship/environment/recycle/inkjet.html) [globalcitizenship/environment/recycle/inkjet.html](http://www.hp.com/hpinfo/globalcitizenship/environment/recycle/inkjet.html).

<span id="page-20-0"></span>4. Vegye ki az új tintapatront a csomagolásából, s a kézzel megfogható hátsó részénél tartva csúsztassa be az üres tartóhelybe.

Győződjön meg arról, hogy a tintapatront abba a tartóhelybe teszi, melyen ugyanolyan formájú és színű ikon van, mint az új patronon. A tintapatron behelyezésekor a rézszínű érintkezőknek a nyomtató felé kell nézniük.

**Megjegyzés** A nyomtató üzembe helyezésekor és első használatakor ügyeljen arra, hogy a nyomtatóval kapott tintapatronokat helyezze be a készülékbe. Ezen tintapatronokban lévő tintáknak olyan speciális összetétele van, hogy jól keveredjenek a nyomtatófejben lévő tintával.

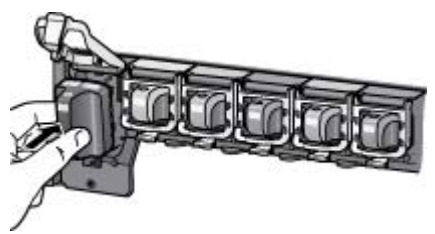

5. Nyomja le a szürke reteszt, amíg az a helyére nem kattan.

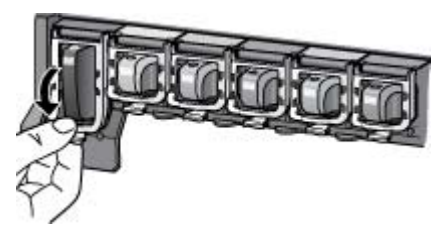

- 6. A további tintapatronok cseréjekor ismételje meg a 2 5. lépéseket. Mind a hat tintapatront be kell helyeznie. A nyomtató nem működik, ha hiányzik egy tintapatron.
- 7. Csukja vissza a fedelet.

## **Memóriakártyák behelyezése**

Miután digitális fényképezőgépével fényképeket készített, kiveheti a memóriakártyát a fényképezőgépből, majd behelyezheti azt a nyomtatóba, ha meg kívánja tekinteni és ki akarja nyomtatni a fényképeket. A nyomtató a következő típusú memóriakártyákat tudja olvasni: CompactFlash™, Memory Sticks, Microdrive™, MultiMediaCard™, Secure Digital™ és xD-Picture Card™.

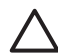

**Vigyázat!** Ezektől eltérő típusú memóriakártya használata megrongálhatja a memóriakártyát vagy a nyomtatót.

A fényképeknek a digitális fényképezőgépről a nyomtatóra történő áttöltésének egyéb módjait lásd: *[Csatlakoztatás egyéb eszközökhöz](#page-35-0)*, 33. oldal.

#### **Támogatott fájlformátumok**

Közvetlenül a memóriakártyáról a nyomtató a következő fájlformátumokat tudja felismerni és nyomtatni: JPEG, nem tömörített TIFF, JPEG AVI film, Motion-JPEG Quicktime film és MPEG-1. Ha a digitális fényképezőgép a képeket és a videoklipeket

<span id="page-21-0"></span>más formátumban mentette, mentse el a fájlokat a számítógépre, és nyomtassa ki őket egy szoftveralkalmazás segítségével. A további tudnivalókat az on-line súgóban olvashatja.

#### **Memóriakártya behelyezése**

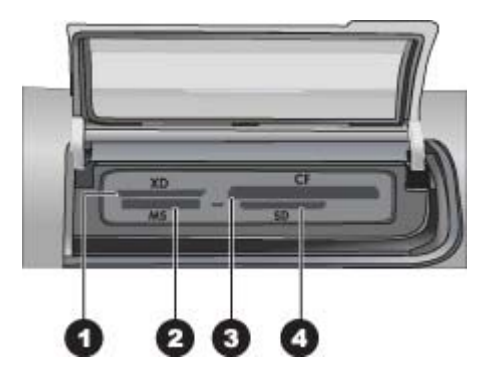

#### **Memóriakártya-helyek**

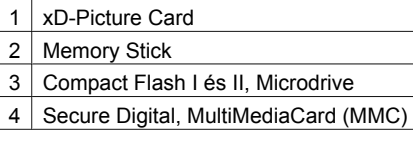

#### **Memóriakártya-típusok**

Keresse meg a memóriakártyáját az alábbi táblázatban, s kövesse annak behelyezési utasításait.

Irányelvek:

- Egyszerre csak egy memóriakártyát helyezzen be.
- Tolja a memóriakártyát óvatosan a nyomtatóba ütközésig. A memóriakártya-helybe a kártyának csak egy része tolható be; a kártyát ne erőltesse be teljesen a nyomtatóba.
- Ha a memóriakártya megfelelőképpen került a helyére, a memóriakártya jelzőfény villogni kezd, majd zölden égve marad.

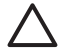

**1. Vigyázat!** A memóriakártya minden más módon való behelyezése a kártya és a nyomtató rongálódásához vezethet.

**2. Vigyázat!** Amíg a memóriakártya jelzőfény zölden villog, ne húzza ki a kártyát. További tudnivalókért lásd: *[Memóriakártya eltávolítása](#page-22-0)*, 20. oldal.

<span id="page-22-0"></span>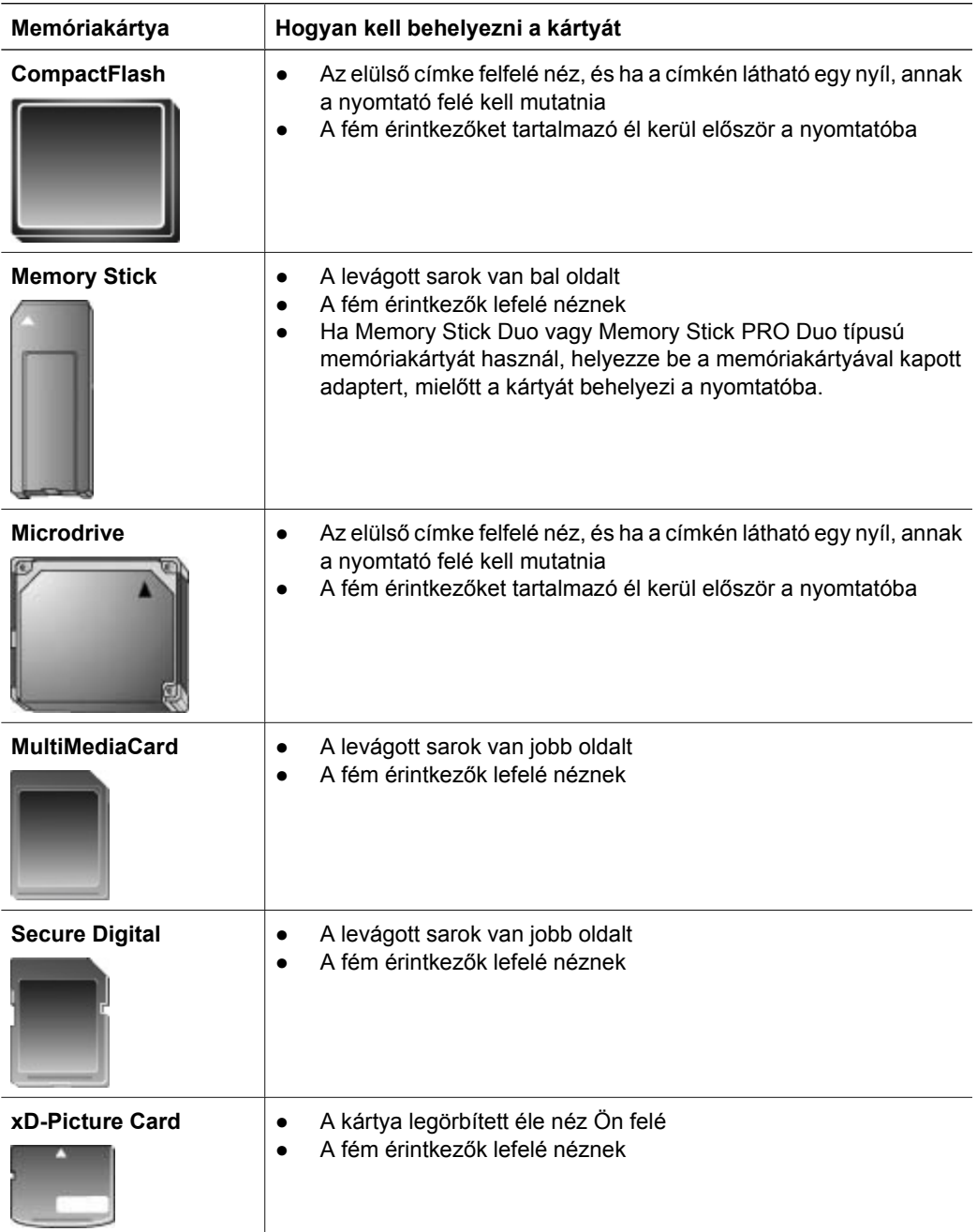

#### **Memóriakártya eltávolítása**

Várjon, míg a Memóriakártya jelzőfény abbahagyja a villogást, majd finoman húzza ki a memóriakártyát a nyomtatóból.

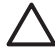

**Vigyázat!** Amíg a Memóriakártya jelzőfény villog, ne húzza ki a kártyát. A villogó **Szeptember a nying a nyomtató használja a memóriakártyát.** A használatban lévő<br>Fény azt jelzi, hogy a nyomtató használja a memóriakártyát. A használatban lévő memóriakártya eltávolítása megrongálhatja mind a nyomtatót, mind a memóriakártyát, valamit megsérülhetnek a kártyán lévő adatok is.

2. fejezet

## <span id="page-25-0"></span>**3 Fényképek nyomtatása számítógép nélkül**

A HP Photosmart D7100 series nyomtató a számítógép bekapcsolása nélkül is lehetővé teszi fényképek kiválasztását, javítását és nyomtatását. Amint a *Gyorskalauz* füzet útmutatása alapján üzembe helyezte a nyomtatót, behelyezhet egy memóriakártyát a nyomtatóba, s a nyomtató vezérlőpaneljén lévő gombok segítségével kinyomtathatja a fényképeit.

Közvetlenül digitális fényképezőgépről is nyomtathat fényképeket. További tudnivalókért lásd: *[Fényképek nyomtatása digitális fényképez](#page-27-0)őgépről*, 25. oldal.

## **Fényképek nyomtatása**

Különböző módokon nyomtathat fényképeket számítógép használata nélkül:

- Helyezzen be egy fényképeket tartalmazó memóriakártyát a nyomtató valamelyik kártyahelyébe
- Csatlakoztasson egy PictBridge digitális fényképezőgépet a nyomtató elején lévő fényképezőgép-porthoz
- Helyezze be az opcionális HP Bluetooth<sup>®</sup> vezeték nélküli nyomtatóadaptert, s nyomtasson egy digitális fényképezőgépről a Bluetooth vezeték nélküli technológia segítségével

#### **Fotók nyomtatása memóriakártyáról**

Memóriakártyáról is nyomtathat fényképeket. Ehhez helyezze be a memóriakártyát a nyomtatóba, s a nyomtató vezérlőpaneljének segítségével megtekintheti, kiválaszthatja, feljavíthatja, illetve kinyomtathatja a fényképeket. Nyomtathat továbbá fényképezőgéppel kiválasztott képeket—képeket, melyeket egy digitális fényképezőgéppel jelölt ki nyomtatásra—közvetlenül egy memóriakártyáról is.

A memóriakártyáról történő nyomtatás gyors és egyszerű, s nem meríti a fényképezőgép elemeit.

#### **Egy vagy több fénykép nyomtatása**

Mielőtt hozzákezdene, ellenőrizze, hogy be van-e téve a memóriakártya a nyomtatóba, és a használni kívánt papírtálcába be van-e töltve a megfelelő papír.

- 1. Válassza a **Megtekintés és nyomtatás** pontot, majd nyomja meg az **OK** gombot.
- 2. A kívánt fotóméret eléréséhez válassza a **4×6** vagy a **Nagyítás** pontot, majd nyomja meg az **OK** gombot.
- 3. Válassza ki a kívánt papírméretet, majd nyomja meg az **OK** gombot.
- 4. Válasszon egy elrendezést, majd nyomja meg az **OK** gombot.
- 5. A nyilakkal lapozzon végig a rendelkezésre álló fényképeken.
- 6. Az **OK** gomb megnyomásával válasszon ki egy vagy több fényképet.
	- A **Nagyítás -** magnyomásával váltson a 9 kép megtekintése módba.
	- A fel nyíl megnyomásával növelheti a kiválasztott kép példányszámát.
- 7. Nyomja meg a **Nyomtatás** gombot a kiválasztott fényképek kinyomtatásához.

A fotótálca jelzőfényével ellenőrizheti, hogy a megfelelő tálca van-e kiválasztva — a fő tálca esetén a fény nem világít, a fotótálca esetén világít.

#### <span id="page-26-0"></span>**A memóriakártyán lévő összes kép kinyomtatása**

Mielőtt hozzákezdene, ellenőrizze, hogy be van-e téve a memóriakártya a nyomtatóba, és a használni kívánt papírtálcába be van-e töltve a megfelelő papír.

- 1. Válassza a **Megtekintés és nyomtatás** pontot, majd nyomja meg az **OK** gombot.
- 2. Válassza a **Minden kinyomtatása** pontot.
- 3. Válassza ki a kívánt papírméretet, majd nyomja meg az **OK** gombot.
	- ➔ Válasszon egy elrendezést, majd nyomja meg az **OK** gombot.
- 4. Válassza a **Nyomtatás most** pontot, majd nyomja meg az **OK** gombot.

#### **Fényképezőgéppel kiválasztott fényképek nyomtatása memóriakártyáról**

Amikor digitális fényképezőgépével választ ki nyomtatásra fényképeket, a fényképezőgép létrehoz egy Digital Print Order Format (DPOF) fájlt, ami azonosítja a kiválasztott fényképeket. A nyomtató közvetlenül a memóriakártyáról a DPOF 1.0 és 1.1 fájlokat tudja olvasni.

- 1. Használja digitális fényképezőgépét a nyomtatni kívánt fényképek kiválasztására. Erről bővebben a fényképezőgéppel kapott dokumentációban olvashat.
- 2. Ha a fényképezőgépen a fényképelrendezésnek az **alapértelmezett** értéket választja, a nyomtató **Elrendezés** pontjával adhat meg fényképelrendezést. Ha a fényképezőgépen az **alapértelmezett** beállítástól eltérő elrendezést ad meg, a fényképek függetlenül a nyomtató beállításától, a fényképezőgépen megadott elrendezés szerint kerülnek nyomtatásra.
- 3. Töltse be a kívánt papírt.
- 4. Vegye ki a memóriakártyát a digitális fényképezőgépből, s helyezze be a nyomtatóba.
- 5. Amikor a nyomtató rákérdez, hogy ki szeretné-e nyomtatni a fényképezőgéppel kiválasztott képeket, nyomja meg az **OK** gombot. A fényképezőgéppel kiválasztott képek nyomtatása megkezdődik.

Ha a nyomtató a memóriakártyán nem találja vagy nem tudja olvasni az összes fényképezőgéppel kiválasztott képet, csak azokat nyomtatja ki, melyeket olvasni tudja.

A nyomtatás után a nyomtató törli a DPOF fájlt, és megszünteti a képek kijelöltségét.

#### **Nyomtatás a Varázsló segítségével**

A nyomtatási varázsló részletes információkat szolgáltat a fotók kiválasztásáról, méretezéséről, szerkesztéséről és nyomtatásáról.

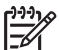

**Megjegyzés** Használhatja a varázslót a képminőség javítására és olyan különleges effektusok alkalmazására, mint a fényesség és a színeffektusok.

- 1. Válassza a **Megtekintés és nyomtatás** pontot, majd nyomja meg az **OK** gombot.
- 2. Válassza a **Varázsló** pontot, majd nyomja meg az **OK** gombot.
- 3. A kívánt képek kinyomtatásához kövesse az utasításokat.

#### **Fényképek nyomtatása videoklipből**

A nyomtató képernyőjén megtekinthet videoklipeket, s kiválaszthat nyomtatásra képkockákat.

<span id="page-27-0"></span>Amikor egy videoklipet tartalmazó memóriakártyát első alkalommal helyezi be a nyomtatóba, akkor az a videoklip első képkockáját használja a klipnek a nyomtató képernyőjén történő megjelenítésére.

A nyomtató a következő formátumokban rögzített videoklipeket ismeri fel:

- JPEG AVI film
- **JPEG QuickTime film**
- $MPEG-1$

Más formátumú videoklipeket a nyomtató figyelmen kívül hagyja.

Mielőtt hozzákezdene, ellenőrizze, hogy be van-e téve a memóriakártya a nyomtatóba, és a használni kívánt papírtálcába be van-e töltve a megfelelő papír.

- 1. Válassza a **Megtekintés és nyomtatás** pontot, majd nyomja meg az **OK** gombot.
- 2. A kívánt fotóméret eléréséhez válassza a **4×6** vagy a **Nagyítás** pontot, majd nyomja meg az **OK** gombot.
- 3. Válassza ki a kívánt papírméretet, majd nyomja meg az **OK** gombot.
- 4. A bal és jobb nyilakkal lapozzon végig a rendelkezésre álló videoklipeken.

**Megjegyzés** A videók esetében a kép közepén egy videokamera ikon látható.

- 5. A videó lejátszásához nyomja meg a fel nyilat.
- 6. Egy képkocka nyomtatásra történő kijelöléséhez a fel nyíllal megállíthatja a videót. Képkockának nyomtatásra történő kiválasztásához a videónak szüneteltetve kell lennie.
- 7. Az **OK** gomb megnyomásával kiválaszthatja nyomtatásra a kívánt képkockát.
- 8. Nyomja meg a **Nyomtatás** gombot a kiválasztott képkockák kinyomtatásához.

#### **Fényképindex kinyomtatása**

Egy fényképindex a memóriakártyán lévő, legfeljebb 2000 fényképről tartalmaz miniatűr nézeteket és indexszámokat. A költségek csökkentése miatt használjon fotópapír helyett sima papírt.

A fényképindex több oldal hosszúságú is lehet.

Mielőtt hozzákezdene, ellenőrizze, hogy be van-e téve a memóriakártya a nyomtatóba, és a használni kívánt papírtálcába be van-e töltve a megfelelő papír.

- 1. Válassza a **Megtekintés és nyomtatás** pontot, majd nyomja meg az **OK** gombot.
- 2. Válassza a **Minden kinyomtatása** pontot, majd nyomja meg az **OK** gombot.
- 3. Válasszon 8,5×11 méretű papírt.
- 4. Válassza az indexlap ikont (16 kép oldalanként), majd nyomja meg az **OK** gombot.

#### **A nyomtatás leállítása**

Folyamatban lévő nyomtatási feladat leállításához nyomja meg a **Visszavonás** gombot.

#### **Fényképek nyomtatása digitális fényképezőgépről**

Közvetlenül is nyomtathat képeket egy PictBridge fényképezőgépről, ha egy USBkábellel csatlakoztatja azt a nyomtató fényképezőgép portjához. Ha Bluetooth vezeték nélküli technológiával rendelkező digitális fényképezőgépe van, helyezze be az opcionális HP Bluetooth® vezeték nélküli nyomtatóadaptert a nyomtatóba, s küldje vezeték nélküli módon a képeket a nyomtatóra.

<span id="page-28-0"></span>Ha digitális fényképezőgépről nyomtat, a nyomtató a fényképezőgépen megadott beállításokat fogja alkalmazni. Erről bővebben a fényképezőgéppel kapott dokumentációban olvashat.

#### **Digitális fényképezőgép Bluetooth vezeték nélküli technológiával**

Ha Bluetooth vezeték nélküli technológiával rendelkező digitális fényképezőgépe van, vásárolhat egy opcionális HP Bluetooth® vezeték nélküli nyomtatóadaptert, s a képeket ki tudja nyomtatni a fényképezőgépről a Bluetooth vezeték nélküli technológia segítségével.

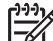

**Megjegyzés** Más Bluetooth vezeték nélküli technológiával rendelkező eszközökről is tud nyomtatni (például PDA-k vagy fényképezőgépes mobiltelefonok). Erről bővebben a *[Csatlakoztatás egyéb](#page-35-0) [eszközökhöz](#page-35-0)*, 33. oldal részben és a Bluetooth adapterrel kapott dokumentációban olvashat.

- 1. A nyomtató képernyőjén a Bluetooth menü segítségével állítsa be a Bluetooth opciókat. További tudnivalókért lásd: *[Beállítások](#page-13-0)*, 11. oldal.
- 2. Töltsön be nyomtatópapírt.
- 3. Helyezze be a HP Bluetooth® vezeték nélküli nyomtatóadapter a nyomtató **elején** lévő fényképezőgép-portba.
	- Az adapteren lévő jelzőfény villog, amint az adapter kész az adatok fogadására.
- 4. Kövesse a digitális fényképezőgép kézikönyvében a fényképeknek a nyomtatóra történő küldésével foglalkozó rész utasításait.

#### **Digitális fényképezőgép PictBridge technológiával**

- 1. Kapcsolja be a PictBridge fényképezőgépet, és válassza ki a nyomtatandó fényképeket.
- 2. Töltsön be papírt.
- 3. Győződjön meg arról, hogy a fényképezőgép PictBridge módban van, majd a fényképezőgéppel kapott USB-kábel segítségével csatlakoztassa a fényképezőgépet a nyomtató **elején** lévő fényképezőgép-porthoz. Mihelyt a nyomtató felismeri a PictBridge fényképezőgépet, a kiválasztott fényképek nyomtatása automatikusan megkezdődik.

#### **Nyomtatás egy iPod készülékről**

Ha van egy iPod készüléke, mely képes fényképek tárolására, akkor csatlakoztathatja azt a nyomtatóhoz, s kinyomtathatja a képeit.

#### **Előkészületek**

Ellenőrizze, hogy az iPod készüléken lévő képek JPEG formátumban vannak.

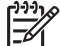

**Megjegyzés** Nem biztos, hogy az Ön országában/térségében kaphatók iPod készülékek.

#### <span id="page-29-0"></span>**Képek áttöltése egy iPod készülékre**

- 1. Az iPod készülék Belkin Media Reader eszközének segítségével lehet a képeket egy memóriakártyáról az iPod készülékre átmásolni.
- 2. Az iPod menüjében a **Fénykép importálása** pontot választva ellenőrizze, hogy a fényképek rajta vannak-e az iPod készüléken. A fényképek **Rolls**-ként jelennek meg.

#### **Fényképek nyomtatása iPod készülékről**

- 1. Az iPod készülékkel kapott USB-kábel segítségével csatlakoztassa a készüléket a nyomtató **elején** lévő fényképezőgép porthoz. A fényképek beolvasása alatt néhány percig az **Eszköz olvasása** üzenet látható a nyomtató képernyőjén. A fényképek megjelennek a nyomtató képernyőjén.
- 2. Válassza ki a nyomtatandó fényképe(ke)t, s nyomja meg a **Nyomtatás** gombot. A fényképek kiválasztásával és nyomtatásával kapcsolatos további információkért lásd: *[Fényképek nyomtatása](#page-25-0)*, 23. oldal.

### **Fényképelrendezések**

A Megtekintés és nyomtatás menüből válassza ki a kívánt nyomtatási funkciót, majd nyomja meg az **OK** gombot, válassza ki a kívánt nyomtatási funkciót, majd az elrendezés kiválasztásához adja meg a kívánt papírméretet.

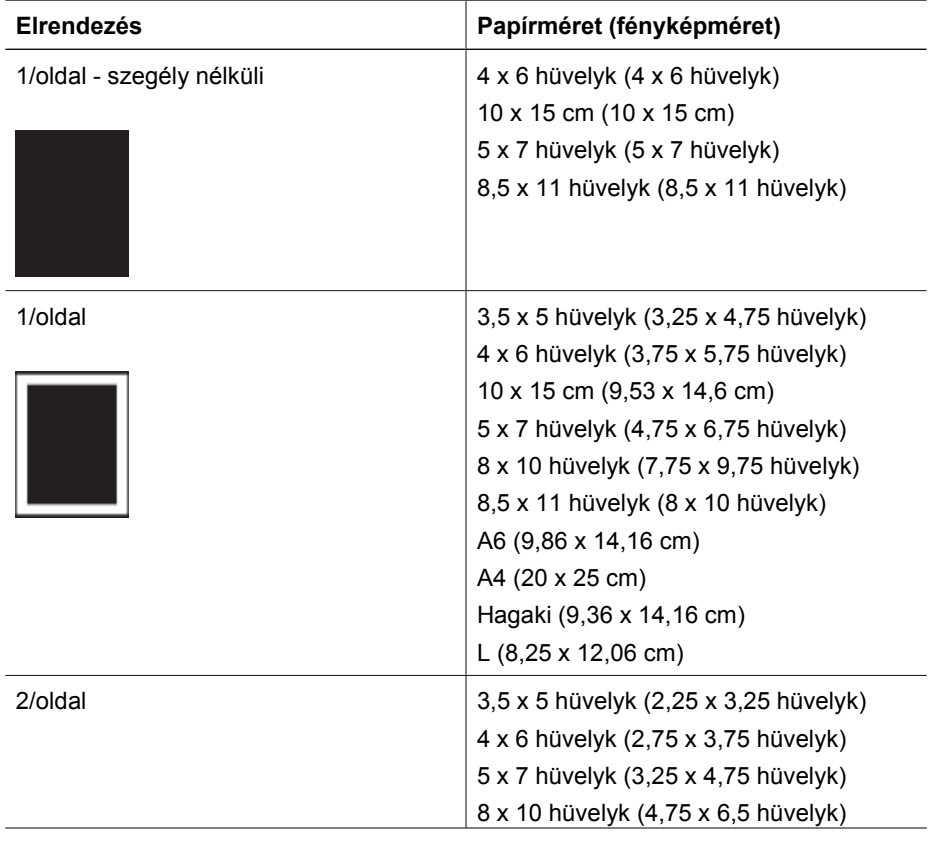

(folytatás)

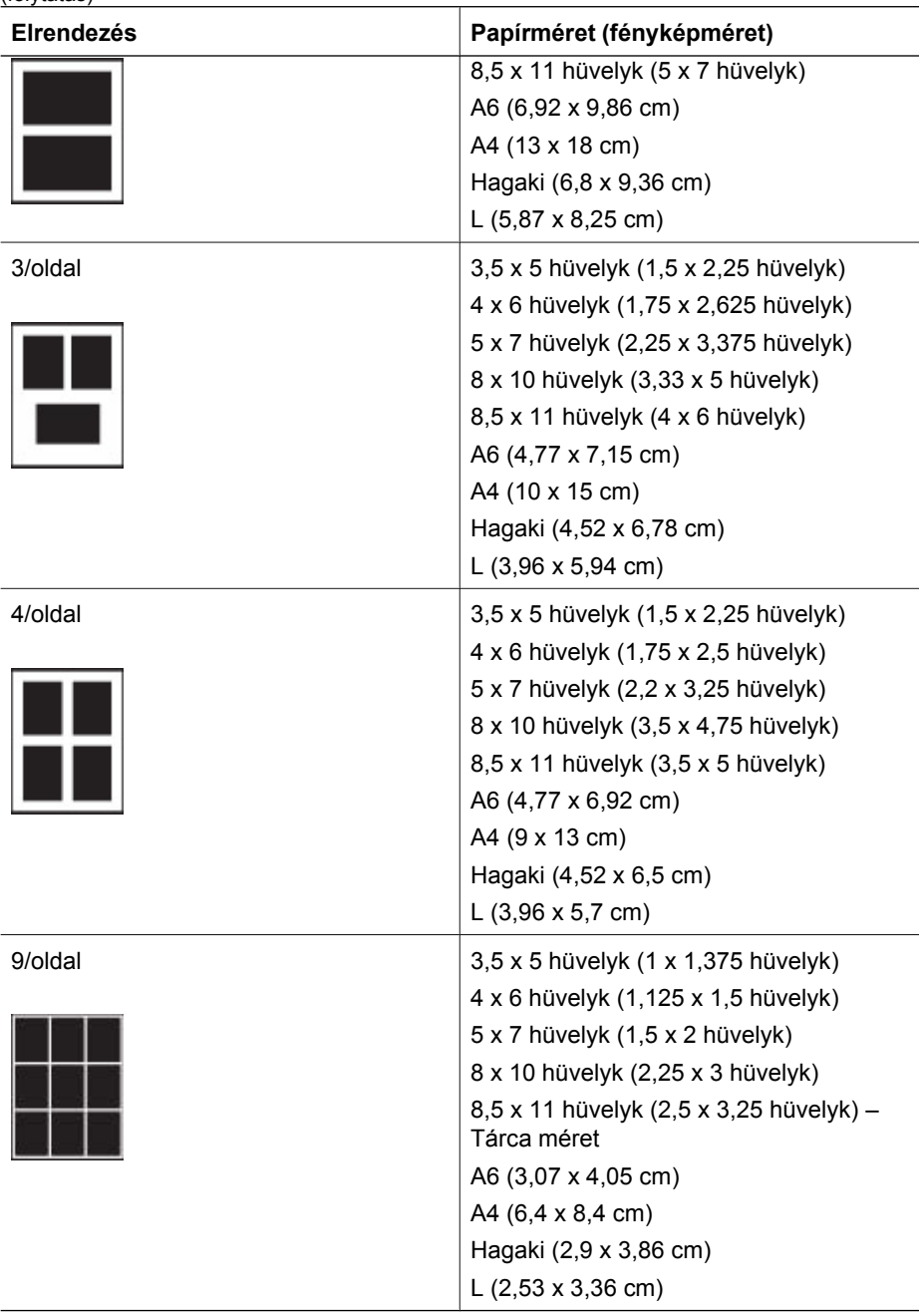

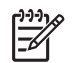

**Megjegyzés** Az elrendezéshez való illeszkedés céljából a nyomtató elforgathatja a képeket.

## <span id="page-31-0"></span>**Fénykép minőségének növelése**

A nyomtató számos olyan lehetőséget kínál, melyek segítségével javíthatja a memóriakártyáról nyomtatott képek minőségét. Ezek a nyomtatási beállítások nem változtatják meg az eredeti fényképet. Csak a nyomtatást befolyásolják.

#### **Rossz megvilágítású fényképek módosítása**

- 1. Válassza a **Megtekintés és nyomtatás** pontot, majd nyomja meg az **OK** gombot.
- 2. Válassza a **Varázsló** pontot, majd nyomja meg az **OK** gombot.
- 3. A fotó és a papírméret kiválasztásához kövesse a képernyőn megjelenő utasításokat, majd a menü megjelenítéséhez nyomja meg az **OK** gombot.
- 4. Válassza a **Fénykép szerkesztése** pontot, majd nyomja meg az **OK** gombot.
- 5. Válassza a **Fénykép fényessége** pontot, majd nyomja meg az **OK** gombot.
- 6. A fényesség növeléséhez vagy csökkentéséhez használja a és nyilakat, majd nyomja meg az **OK** gombot.

#### **A vörösszem-hatás eltávolítása a fényképekről**

Az automatikus vörösszem eltávolítás funkció akkor engedélyezett, ha be van kapcsolva a Fotószerviz funkció. A Fotószerviz funkció engedélyezésével a kiválasztott képekre alkalmazva lesz az Intelligens fókusz, az Adaptív megvilágítás és a vörösszem eltávolítás.

➔ A Fotószerviz funkció engedélyezéséhez nyomja meg a **Fotószerviz** gombot.

#### **Gyenge minőségű videoklipek módosítása**

Ezek a beállítások a videoklipekből nyomtatott képekre vannak hatással.

#### **Videoklipekből nyomtatott képek minőségének növelése**

- 1. Válassza a **Beállítások** pontot, majd nyomja meg az **OK** gombot.
- 2. A nyilakkal válassza ki a **Beállítások** pontot, majd nyomja meg az **OK** gombot.
- 3. A nyilakkal válassza ki a **Videójavítás** pontot, majd nyomja meg az **OK** gombot.
- 4. Válassza a **Be** pontot, majd nyomja meg az **OK** gombot.

A videoklipekből történő nyomtatás információit lásd: *[Fotók nyomtatása](#page-25-0) [memóriakártyáról](#page-25-0)*, 23. oldal.

### **Legyen kreatív**

A nyomtató számos olyan eszközt és effektust kínál, melyek segítségével kreatívan kezelheti fényképeit. Ezek a nyomtatási beállítások nem változtatják meg az eredeti fényképet. Csak a nyomtatást befolyásolják.

#### **Színhatás hozzáadása**

Beállíthatja a nyomtatót, hogy a fényképekre alkalmazott színhatást megváltoztassa a **Színes** (alapértelmezett) értékről a **Fekete-fehér**, **Szépia** vagy az **Antik** értékre.

A **Szépia** stílusban nyomtatott fényképek barna tónusúak, és az 1900-as évek elején készült fényképekhez hasonlatosak. Az **Antik** stílusban nyomtatott fényképek

<span id="page-32-0"></span>ugyanolyan barna tónusúak, azonban a nyomtatás ebben az esetben néhány halvány szín hozzáadásával történik, ami kézi festésű fénykép benyomását kelti.

- 1. Válassza a **Megtekintés és nyomtatás** pontot, majd nyomja meg az **OK** gombot.
- 2. Válassza a **Varázsló** pontot, majd nyomja meg az **OK** gombot.
- 3. A fotó és a papírméret kiválasztásához kövesse a képernyőn megjelenő utasításokat, majd nyomja meg az **OK** gombot.
- 4. Válassza a **Kiválasztás kész** pontot, majd nyomja meg az **OK** gombot.
- 5. Válassza a **Fénykép szerkesztése** pontot, majd nyomja meg az **OK** gombot.
- 6. Válassza a **Színhatás** pontot, majd nyomja meg az **OK** gombot.
- 7. Válassza ki a kívánt színhatást, majd nyomja meg az **OK** gombot.

#### **Dátum és idő hozzáadása a nyomatokhoz**

A fényképre rátehet egy olyan bélyegzőt, mely a kép készítésének időpontját mutatja. Ez a beállítás hatással van minden nyomtatásra.

- 1. Válassza a **Beállítások** pontot, majd nyomja meg az **OK** gombot.
- 2. A nyilakkal válassza ki a **Beállítások** pontot, majd nyomja meg az **OK** gombot.
- 3. Válassza a **Dátumbélyegző** pontot, majd nyomja meg az **OK** gombot.
- 4. Válasszon egyet a következő dátum- és időbélyegek közül:
	- **Dátum és idő**
	- **Csak dátum**
	- **Ki**

Ha számítógépén módosítja a fényképet, majd elmenti a változtatásokat, akkor az eredeti dátum- és időinformációk elvesznek. A fényképen a nyomtató vezérlőpaneljével végzett változtatások nincsenek hatással az eredeti dátum- és idő információkra.

#### **Nyomtatási minőség módosítása**

Módosíthatja a nyomtatási minőséget a fényképeihez. A Kiváló minőség az alapértelmezett beállítás, mely a legjobb minőségű fényképeket eredményezi. A Normál minőség tintatakarékos, és gyorsabb nyomtatást tesz lehetővé.

#### **A nyomtatási minőség módosítása:**

- 1. Válassza a **Beállítások** pontot, majd nyomja meg az **OK** gombot.
- 2. Válassza a **Beállítások** pontot, majd nyomja meg az **OK** gombot.
- 3. Válassza a **Nyomtatási minőség** pontot, majd nyomja meg az **OK** gombot.
- 4. Válassza ki a kívánt nyomtatási minőséget, majd nyomja meg az **OK** gombot.

A következő nyomtatásnál a nyomtatási minőség Kiváló értékű lesz.

#### **Fénykép körülvágása**

A nagyítást 1,25-szörösére tudja növelni vagy csökkenteni a **Nagyítás +**, illetve a **Nagyítás -** gomb megnyomásával. A maximális szint az 5-szörös.

- 1. Válassza a **Megtekintés és nyomtatás** pontot, majd nyomja meg az **OK** gombot.
- 2. A kívánt fotóméret eléréséhez válassza a **4×6** vagy a **Nagyítás** pontot, majd nyomja meg az **OK** gombot.
- 3. Válassza ki a kívánt papírméretet, majd nyomja meg az **OK** gombot.
- 4. Válassza ki a kívánt fényképet, majd nyomja meg az **OK** gombot.
- 5. A **Nagyítás +** gomb megnyomásával növelje a fénykép nagyítását 1,25-szörösére. Megjelenik a zöld körülvágási keret. A kívánt nagyítás eléréséhez ismételten nyomja

<span id="page-33-0"></span>meg a **Nagyítás +** gombot. (A nagyítás után kicsinyítheti a képet a **Nagyítás -** gomb megnyomásával.)

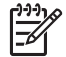

**Megjegyzés** A vágás kerete zöldről sárgára változik, ha a nyomtatási minőség jelentősen csökkenne a kiválasztott nagyítással történő nyomtatáskor.

- 6. Tetszőleges nagyítási szint esetén a nyilakkal tudja a vágási keretet balra, jobbra, felfelé vagy lefelé mozgatni.
- 7. Amint a kép kinyomtatni kívánt része a vágási keretben van, nyomja meg az **OK** gombot.

A körülvágás nem módosítja az eredeti fényképet. Csak a nyomtatást befolyásolja.

#### **Panoráma fényképek nyomtatása**

- 1. Válassza a **Megtekintés és nyomtatás** pontot, majd nyomja meg az **OK** gombot.
- 2. Válassza az **Egyéb projektek** pontot, majd nyomja meg az **OK** gombot.
- 3. Válassza a **Panorámaképek** pontot, majd nyomja meg az **OK** gombot.
- 4. Az utasítások alapján töltsön be 10 x 30 cm (4 x 12 hüvelyk) méretű médiát, majd nyomja meg az **OK** gombot.
- 5. Válasszon egy fényképet, majd nyomja meg az **OK** gombot. Ha kell, nyomtatás előtt vágja a képet. A vágási keret 3:1 oldalarányú.

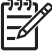

**Megjegyzés** A panoráma módban nyomtatott összes fénykép keret nélkül kerül kinyomtatásra.

3. fejezet

# <span id="page-35-0"></span>**4 Csatlakoztatás**

Használja a nyomtatót, hogy összeköttetésben álljon más eszközökkel és emberekkel.

## **Csatlakoztatás egyéb eszközökhöz**

A nyomtatót számos módon lehet számítógéphez vagy más eszközökhöz csatlakoztatni. Minden csatlakozási típus mást nyújt az Ön számára.

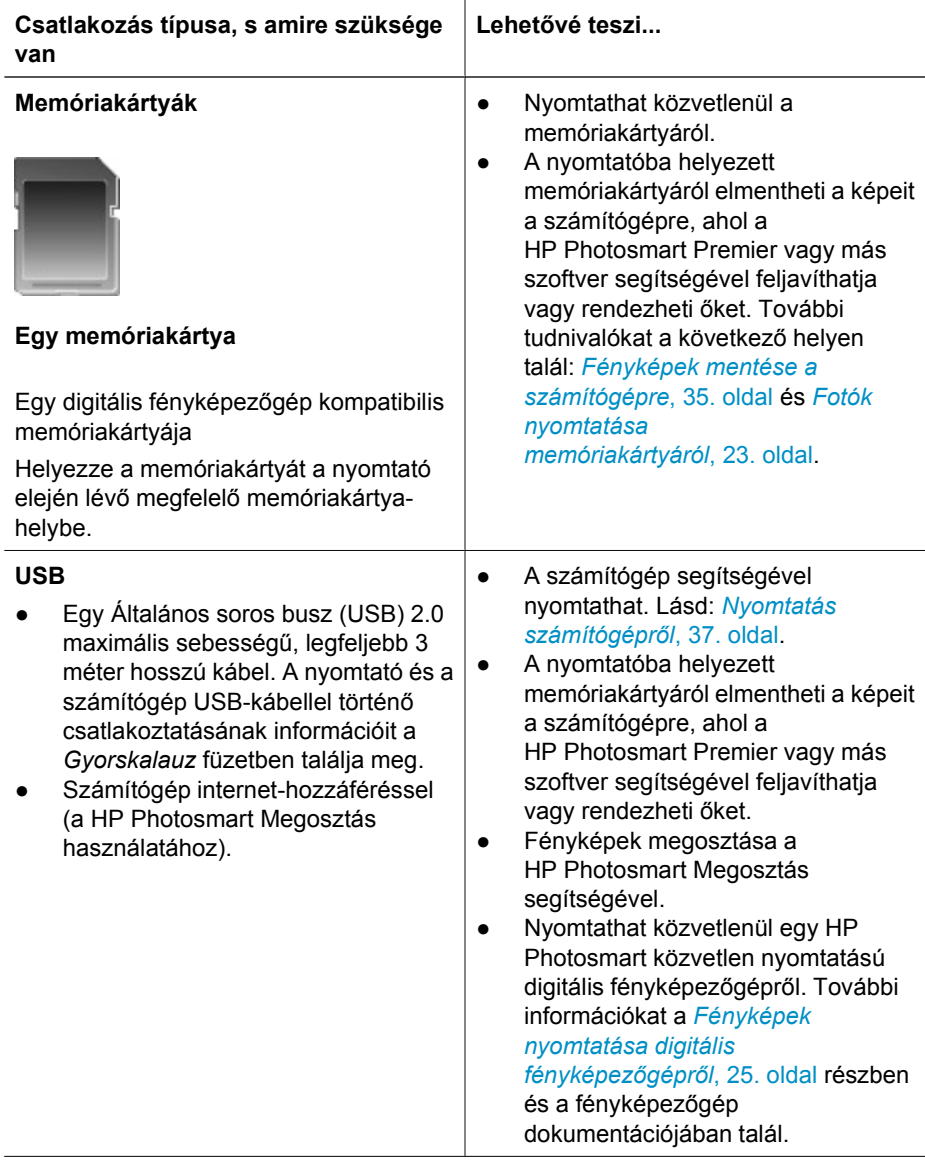
#### 4. fejezet

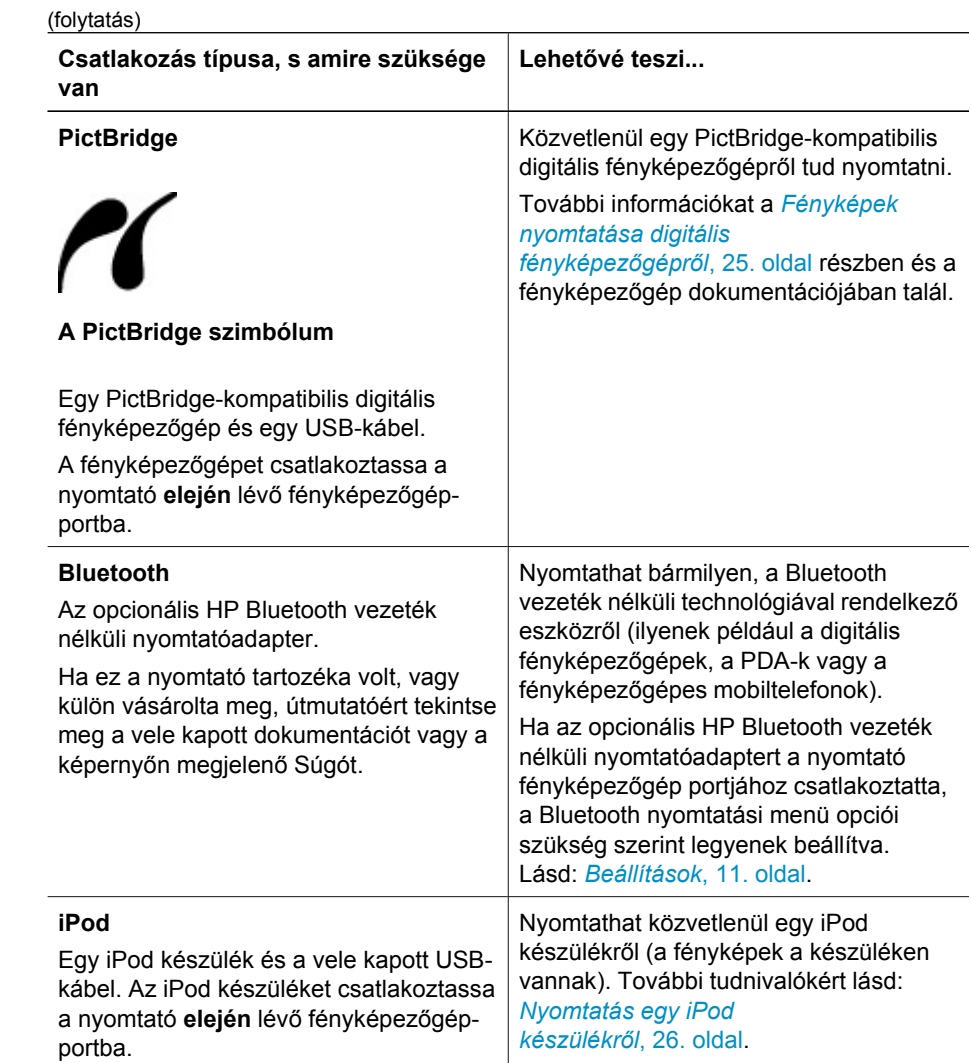

# <span id="page-37-0"></span>**Fényképek mentése a számítógépre**

Ha USB-kapcsolatot létesít a nyomtató és egy számítógép között, bármilyen, a nyomtatóba helyezett memóriakártyáról áttöltheti a képeket a számítógépre.

## **Windows számítógép esetén**

A fényképek mentésére használhatja a következők bármelyikét.

- Helyezze be a memóriakártyát a nyomtatóba. A számítógépen elindul a HP Photosmart Premier áttöltő program (HP Transfer and Quick Print), mely lehetővé teszi, hogy a számítógépen kijelölje azt a helyet, ahová a képeket menteni szeretné. További tudnivalókat a HP Photosmart szoftver súgójában olvashat.
- Helyezze be a memóriakártyát a nyomtatóba. A memóriakártya cserélhető lemezként megjelenik az Intézőben. Nyissa meg a cserélhető lemezt, s húzza át a képeket a számítógép tetszőleges mappájába.

#### **Macintosh számítógép esetén**

- 1. Helyezze be a memóriakártyát a nyomtatóba.
- 2. Elindul az iPhoto alkalmazás, s beolvassa a memóriakártya tartalmát.

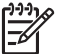

**Megjegyzés** Az iPhoto csak akkor indul el, ha alapértelmezett alkalmazásként van beállítva.

3. A képeknek a Macintosh gépre történő mentéséhez kattintson az **Import (Importálás)** pontra.

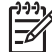

**Megjegyzés** A memóriakártya az asztalon is megjelenik meghajtóikonként. Megnyithatja ezt az ikont, s áthúzhatja a képeket a kártyáról a Macintosh gépre.

# **Csatlakozás a HP Photosmart Megosztás alkalmazáson keresztül**

Megoszthatja fényképeit barátaival, családtagjaival a HP Photosmart Megosztás emailen, on-line albumokon vagy on-line fényképkidolgozó szolgáltatásokon keresztül történő alkalmazásával. A nyomtatónak USB-kábellel kell csatlakozni egy internethozzáféréssel rendelkező számítógéphez, melyen az összes HP szoftver telepítve van. Ha használni próbálja a Megosztást, de nincs az összes szoftver telepítve vagy beállítva, egy üzenet kéri fel a szükséges lépések elvégzésére.

# **A Megosztás (USB) használata fényképek küldésére (Windows felhasználók):**

- 1. Helyezzen be egy memóriakártyát, s válasszon ki néhány fényképet.
- 2. A nyomtató kijelzőjén válassza a **Megosztás** pontot, majd nyomja meg az **OK** gombot.
- 3. A fényképek másokkal történő megosztásához kövesse a számítógépen megjelenő utasításokat.

# **A Megosztás (USB) használata fényképek küldésére (Mac felhasználók):**

- 1. Nyissa meg a **HP Photosmart Studio** alkalmazást, s válassza ki a megosztani kívánt fényképeket. További tudnivalók a HP Photosmart Studio alkalmazásról: *[HP Photosmart Premier \(Windows felhasználók\)](#page-39-0)*, 37. oldal.
- 2. A HP Photosmart Studio eszközsorban kattintson a **Share (Megosztás)** pontra.
- 3. Kattintson a **Continue (Folytatás)** gombra, majd a fényképek másokkal történő megosztásához kövesse a számítógépen megjelenő utasításokat.

A HP Photosmart Megosztás további információiért tekintse meg a szoftver képernyőn megjelenő súgóját.

# <span id="page-39-0"></span>**5 Nyomtatás számítógépről**

A számítógépről történő nyomtatáshoz telepíteni kell a nyomtatószoftvert. A szoftver telepítése során vagy a HP Photosmart Premier (Windows Teljes telepítés), vagy a HP Photosmart Essential (Windows Express telepítés), illetve a HP Photosmart Studio (Mac) kerül telepítésre a számítógépre, lehetővé téve a képek rendezését, megosztását, szerkesztését és nyomtatását.

A szoftver telepítésének további információit megtalálja a *Gyorskalauz* című füzetben. Rendszeresen frissítse a szoftvert, így mindig birtokában lesz a legújabb funkcióknak és fejlesztéseknek; útmutatás itt olvasható: *[A szoftver frissítése](#page-46-0)*, 44. oldal.

A fényképekkel való munkához át kell töltenie azokat a nyomtatóhoz csatlakoztatott számítógépre. Lásd: *[Fényképek mentése a számítógépre](#page-37-0)*, 35. oldal.

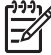

**Megjegyzés** Windows felhasználók: A HP Photosmart Premier szoftver csak Intel® Pentium® III (vagy vele egyenértékű) vagy gyorsabb processzorral rendelkező számítógépre telepíthető.

# **A nyomtatószoftver kreatív lehetőségeinek használata**

Tanulmányozza a következő tippeket a HP Photosmart Premier, a HP Photosmart Essential, a HP Photosmart Studio (Mac) és a HP Photosmart Megosztás megnyitásához és használatához.

# **HP Photosmart Premier (Windows felhasználók)**

A HP Photosmart Premier egy könnyen használható szoftver program, mely az alapvető fényképszerkesztési és nyomtatási funkciókon túl mindent megad ahhoz, hogy örömét lelje a fényképeiben. A szoftver hozzáférést biztosít a HP Photosmart Megosztás lehetőséghez is, mely segítségével könnyűszerrel megoszthatja képeit.

#### **A HP Photosmart Premier megnyitása**

➔ Kattintson duplán a **HP Photosmart Premier** ikonra az asztalon. Ha segítségre van szüksége, nézze meg a HP Photosmart Premier súgóját.

Fedezze fel a HP Photosmart Premier lehetőségeit:

- **Nézet** A fényképek megtekintése többféle méretben és módon. Könnyen tudja rendezni és kezelni a képeket.
- **Szerkesztés** Fényképek körülvágása, vörösszem-hatás eltüntetése. Automatikusan javítja a képeket, s különböző méretekhez és elrendezésekhez állítja be azokat.
- **Nyomtatás** A fényképek nyomtatása többféle méretben és elrendezésben.
- **Megosztás** A HP Photosmart Megosztás segítségével e-mailben, méghozzá a legjobb módon (nagyméretű fájlmellékletek használata nélkül) elküldheti képeit családtagjainak, barátainak.
- **Létrehozás** Könnyűszerrel hozhat létre albumoldalakat, kártyákat, panoráma fényképeket, CD-címkéket, stb.
- **Másolat** Tárolás céljára biztonsági másolatot készít a fényképeiről.

# **HP Photosmart Essential (Windows felhasználók)**

A HP Photosmart Essential egy könnyen használható szoftver program, mely az alapvető fényképszerkesztési és nyomtatási funkciókat tartalmazza. A szoftver hozzáférést biztosít a HP Photosmart Megosztás lehetőséghez is, mely segítségével könnyűszerrel megoszthatja képeit. A HP Photosmart Essential csak Windows rendszeren érhető el.

# **A HP Photosmart Essential megnyitása**

➔ Kattintson duplán a **HP Photosmart Essential** ikonra az asztalon. Ha segítségre van szüksége, nézze meg a HP Photosmart Essential súgóját.

Fedezze fel a HP Photosmart Essential lehetőségeit:

- **Nézet** A fényképek megtekintése többféle méretben és módon. Könnyen tudja rendezni és kezelni a képeket.
- **Szerkesztés** Fényképek körülvágása, vörösszem-hatás eltüntetése. A képeket tökéletessé teszi azáltal, hogy automatikusan beállítja és feljavítja őket.
- **Nyomtatás** A fényképek nyomtatása többféle méretben és elrendezésben.
- **Megosztás** A HP Photosmart Megosztás segítségével e-mailben, méghozzá a legjobb módon (nagyméretű fájlmellékletek használata nélkül) elküldheti képeit családtagjainak, barátainak.

# **HP Photosmart Studio (Macintosh felhasználók)**

➔ Kattintson a dokkban a **HP Photosmart Studio** ikonra.

Fedezze fel a HP Photosmart Mac szoftver lehetőségeit, melyek a HP Photosmart Studio alkalmazásból érhetők el:

- **Import (Importálás)** Képeket, videókat importálhat egy HP digitális fényképezőgépről.
- **View and Manage (Megtekintés és kezelés)** Megtekintheti, rendezheti és kezelheti a képeit, videóit.
- **Edit (Szerkesztés)** Beállíthatja, javíthatja képeit.
- **Slideshow (Diavetítés) Képeiből on-line diavetítést készíthet.**
- Panorama (Panoráma) Több képből egy panorámaképet hozhat létre.
- **Create (Létrehozás)** Albumoldalakat, kártyákat, címkéket, posztereket, szalagcímeket stb. hozhat létre.
- **Print (Nyomtatás)** Kinyomtathatja képeit, videóinak képkockáit normál vagy indexkép méretben.
- **Share (Megosztás)** Elküldheti képeit családjának, barátainak, nagyméretű mellékletek használata nélkül.
- **Shop** On-line nyomtatásokat és ajándékokat rendelhet.

# **HP Photosmart Megosztás**

A HP Photosmart Megosztás lehetővé teszi, hogy képeit e-mailben, nagyméretű fájlmellékletek használata nélkül, elküldje családtagjainak, barátainak. A további tudnivalókért lásd: *[Csatlakozás a HP Photosmart Megosztás alkalmazáson](#page-37-0) keresztül*[, 35. oldal](#page-37-0) vagy a HP Photosmart Premier és HP Photosmart Essential súgója.

## **A HP Photosmart Megosztás megnyitása (Windows felhasználók)**

➔ Kattintson a **HP Photosmart Megosztás** fülre a HP Photosmart Premier vagy a HP Photosmart Essential alkalmazásban.

## **A HP Photosmart Megosztás megnyitása (Mac felhasználók)**

➔ Kattintson az **Applications (Alkalmazások)** fülre a HP Photosmart Premier szoftverben, majd kattintson duplán a **HP Photosmart Megosztás** pontra.

# **A nyomtatási beállítások megadása**

A nyomtatási beállítások alapértelmezett értékei meg vannak adva, de igényeinek megfelelően megváltoztathatja azokat. A számítógépről történő nyomtatás esetén megadhat specifikus beállításokat. Ha a beállításokat a nyomtatás előtt változtatja meg, azok csak az aktuális nyomtatási feladatra lesznek érvényesek. A különleges nyomtatási jellemzők eléréséhez bizonyos Windows alkalmazásokban a **Nyomtatás** párbeszédpanel **Tulajdonságok** vagy **Beállítások** pontjára kell kattintania. A nyomtatási beállítások további információiért tekintse meg a képernyőn megjelenő súgót.

#### **A nyomtatási beállítások elérése (Windows felhasználók)**

- 1. Nyissa meg a **Nyomtatás** párbeszédpanelt, melyet általában a **Fájl** menü **Nyomtatás** pontjával érhet el.
- 2. Módosítsa a nyomtatási beállításokat a **Nyomtatás** párbeszédpanel lapjain, vagy a további lehetőségek eléréséhez kattintson a **Tulajdonságok** vagy a **Beállítások** pontra.

#### **A nyomtatási beállítások elérése (Mac felhasználók)**

- 1. Nyissa meg a **Nyomtatás** párbeszédpanelt, melyet általában a **Fájl** menü **Nyomtatás** pontjával érhet el.
- 2. Módosítsa a nyomtatási beállításokat a **Print (Nyomtatás)** párbeszédpanel **Copies & Pages (Példányszám és oldalak)** legördülő menü nyomtatási opcióinak kiválasztásával.

A nyomtatási beállítások módosításának további információiért tekintse meg az online súgót.

# **Az online súgó megnyitása**

#### **Windows felhasználók:**

- Nyomja meg az F1 billentyűt.
- A mező-szintű súgóhoz kattintson a **Nyomtatás** párbeszédpanel jobb felső sarkában lévő **?** gombra.

#### **Mac felhasználók:**

- 1. A **Finder (Kereső) Help (Súgó)** menüjében válassza a **Mac Help (Mac súgó)** pontot.
- 2. Válassza a **HP Photosmart Mac Help (Mac súgó)** pontot a **Library (Könyvtár)** menüből, majd válassza ki a nyomtató nevét a **HP Photosmart Mac Help (Mac súgó)** tartalomjegyzékből.

# **A HP Real Life technológiák jellemzői**

Fedezze fel a HP Real Life technológiák számos képszerkesztési és javítási funkcióját. Ezek a funkciók—mint például az automatikus vörösszem eltávolítás, adaptív megvilágítás—egyszerűvé teszik a kiváló minőségű képek nyomtatását.

Három lehetőség áll rendelkezésre:

- Az **Alap** beállítás élesíti a képet, s növeli például az internetről letöltött kis felbontású képek minőségét és tisztaságát.
- Ha a nyomtatandó kép alul- vagy felülexponált, sötét területeket vagy vörösszemhatást tartalmaz, vagy elmosódott színei vannak, a **Teljes** beállítás javítja ezeket a problémákat.
- A **Ki** beállítás mellett kézzel szerkesztheti a képeit olyan szoftverprogramokban, mint például a HP Photosmart.

## **A Real Life technologiák elérése (Windows felhasználók)**

- 1. Nyissa meg a **Nyomtatás** párbeszédpanelt, melyet általában a **Fájl** menü **Nyomtatás** pontjával érhető el.
- 2. Kattintson a **Papír/Minőség** fülre, majd kattintson a **Real Life digitális fényképezés** gombra —VAGY— Kattintson a **Tulajdonságok** vagy **Beállítás** gombra, majd kattintson a **Real Life digitális fényképezés** gombra.

#### **A Real Life technologiák elérése (Mac felhasználók)**

- 1. Nyissa meg a **Nyomtatás** párbeszédpanelt, melyet általában a **Fájl** menü **Nyomtatás** pontjával érhető el.
- 2. Válassza a **Copies & Pages (Példányszám és oldalak)** legördülő menü **Real Life Digital Photography (Digitális fényképezés)** pontját.

<span id="page-43-0"></span>A nyomtató nagyon kevés karbantartást igényel. Kövesse ezen fejezet irányelveit, s a nyomtatója és a nyomtatási kellékei hosszabb élettartamúak lesznek, valamint a képeit mindig a legjobb minőségben tudja majd kinyomtatni.

- A nyomtató tisztítása és karbantartása
- [A szoftver frissítése](#page-46-0)
- [A nyomtató és a tintapatronok tárolása, szállítása](#page-47-0)
- [A fotópapír min](#page-48-0)őségének megőrzése

# **A nyomtató tisztítása és karbantartása**

Ebben a fejezetben leírt egyszerű eljárások alapján tartsa jól karban és tisztán a nyomtatót és a nyomtatópatronokat.

# **A nyomtató külső részének tisztítása**

- 1. Kapcsolja ki a nyomtatót, majd húzza ki a tápkábelt a nyomtató hátuljából.
- 2. Egy enyhén benedvesített puha ruhadarabbal törölje meg a nyomtató külsejét.

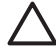

**Vigyázat!** Ne használjon semmiféle tisztítószert! A háztartási tisztító- és mosószerek megrongálhatják a nyomtató burkolatát. Ne tisztítsa meg a nyomtató belsejét! Tartson távol minden folyadékot a belső részektől. Ne olajozza meg azokat a fém rudakat, amelyeken a nyomtatófej mozog! A nyomtatófej előre- és hátramozgásának zaja normális.

# **A nyomtató illesztése**

Hajtsa végre a következő eljárást, ha az önteszt-jelentés csíkokat vagy fehér vonalakat mutat a színes blokkokban.

Ha az illesztés után is nyomtatási minőségi probléma áll fenn, hajtsa végre a *Ápolás és karbantartás*, 41. oldal részben leírt nyomtatófej-tisztítást. Ha a minőségi problémákat a beigazítás és a tisztítás sem hárította el, akkor forduljon a HP Támogatáshoz.

- 1. Helyezzen be a fő tálcába egy letter vagy A4-es méretű sima papírt.
- 2. Válassza a **Beállítások** pontot, majd nyomja meg az **OK** gombot.
- 3. Válassza az **Eszközök** pontot, majd nyomja meg az **OK** gombot.
- 4. Keresse meg és válassza ki a **Nyomtató beigazítása** pontot. A nyomtató illeszti a nyomtatófejet, kinyomtat egy illesztési lapot, s kalibrálja a nyomtatót. Az illesztési lapot hasznosítsa újra vagy dobja ki.
- 5. Nyomja meg az **OK** gombot.

# **Mintalap nyomtatása**

Egy mintaoldal kinyomtatásával ellenőrizheti a fényképnyomtatás minőségét, és meggyőződhet arról, hogy a papír megfelelően van a nyomtatóba töltve.

- 1. Tegyen papírt a fő tálcába. A fotópapír kímélésének érdekében használjon sima papírt.
- 2. Válassza a **Beállítások** pontot, majd nyomja meg az **OK** gombot.
- 3. Válassza az **Eszközök** pontot, majd nyomja meg az **OK** gombot.
- 4. Válassza a **Papírminta-oldal** pontot, majd nyomja meg az **OK** gombot.

# **A nyomtatófej automatikus tisztítása**

Ha fehér vonalakat vagy csíkokat észlel a nyomaton vagy az önteszt-jelentés színes blokkjaiban, a nyomtatófejek megtisztítására kövesse ezt az eljárást. Feleslegesen ne tisztítsa a nyomtatófejet, mert tintát pazarol, valamint megrövidíti a nyomtatófej fúvókáinak élettartamát.

- 1. Tegyen papírt a fő tálcába. A fotópapír kímélésének érdekében használjon sima papírt.
- 2. Válassza a **Beállítások** pontot, majd nyomja meg az **OK** gombot.
- 3. Válassza az **Eszközök** pontot, majd nyomja meg az **OK** gombot.
- 4. Válassza a **Nyomtatófejek tisztítása** pontot, majd nyomja meg az **OK** gombot.

Ha a nyomtatófej tisztítása után a nyomtatási minőség még mindig nem megfelelő, próbálja *[A nyomtató illesztése](#page-43-0)*, 41. oldal részben leírtak alapján illeszteni a nyomtatót. Ha a minőségi problémákat a beigazítás és a tisztítás sem hárította el, akkor forduljon a HP Támogatáshoz.

# **A tintapatron érintkezőinek kézi tisztítása**

Tisztítsa meg a tintapatron réz érintkezőit, ha egy olyan üzenetet kap, mely szerint egy patron hiányzik vagy sérült.

A tintapatron tisztítása előtt vegye ki a patront, nézze meg, hogy nem tapadt-e rá valami a tintapatron érintkezőire vagy a patron foglalatába, majd helyezze vissza a patront. Ha továbbra is olyan üzenetet kap, mely szerint egy patron hiányzik vagy sérült, tisztítsa meg a patron érintkezőit. Ha még a tisztítás után is kapja ezt az üzenetet, ki kell cserélni a patront. Vegye ki a kérdéses patront, s nézze meg az alján a felhasználhatósági idejét (ÉÉÉ/HHH/NN formátumban van). Ha a patronra még érvényes a jótállás, akkor igényeljen cserepatront a HP támogatástól.

#### **A tintapatron érintkezőinek tisztítása:**

- 1. A patron érintkezőinek tisztításához készítse elő a következőket:
	- Desztillált, szűrt vagy palackozott víz (a vezetékes víz olyan szennyeződéseket tartalmazhat, melyek károsíthatják a nyomtatópatront).

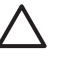

**Vigyázat!** A tintapatron érintkezőinek tisztításához ne használjon lemeztisztítót vagy alkoholt. Ezek károsíthatják a tintapatront vagy a HP Photosmart nyomtatót.

- Száraz habgumi szivacs, szálmentes ruhaanyag, vagy bármilyen más olyan puha anyag, mely nem hagy szálakat maga után.
- 2. Emelje fel a nyomtató fedőlapját.
- 3. A nyomtató belsejében lévő szürke retesz kinyitásához nyomja meg a tintapatron helye alatt a szürke fület, majd emelje fel a reteszt.

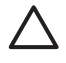

**Vigyázat!** Egyszerre ne vegyen ki több tintapatront. Egyszerre csak egy tintapatront vegyen ki és tisztítson meg. Ne hagyja a tintapatront a nyomtatón kívül 30 percnél tovább.

4. Nedvesítse be a szivacsot vagy a ruhaanyagot, s csavarja jól ki.

5. A tintapatront fogja meg a fogóinál, s finoman törölje át az érintkezőket, s csak azokat, a szivaccsal vagy a ruhával.

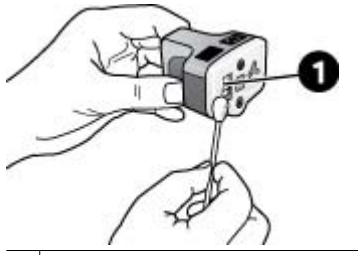

1 Finoman, csak a réz érintkezőket törölje át

- 6. Helyezze vissza a tintapatront az üres rekeszbe, s kattanásig nyomja le a szürke reteszt.
- 7. Szükség esetén ismételje meg ezt a műveletet a többi tintapatronnal.
- 8. Csukja vissza a fedelet.

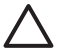

**Vigyázat!** A tintapatronban a tinta nyomás alatt lehet. Ne helyezzen idegen tárgyakat a tintapatronba, mert az a tinta kispriccelését okozhatja, veszélyeztetve az embereket, s károsítva a berendezési tárgyakat.

# **Önteszt-jelentés nyomtatása**

Ha a nyomtatás során problémába ütközik, nyomtasson ki egy önteszt-jelentést. Ez a kétoldalas jelentés—a Kiterjesztett Önteszt diagnosztikai oldal—segíthet a nyomtatási problémák diagnosztizálásában, s a HP támogatáshoz történő fordulás esetén értékes információkkal szolgálhat. Ezt a lapot használhatja a tintapatronokban lévő maradék tintaszint megközelítő pontosságú ellenőrzésére is.

- 1. Válassza a **Beállítások** pontot, majd nyomja meg az **OK** gombot.
- 2. Válassza az **Eszközök** gombot, nyomja meg az **OK** gombot, s lépjen a Papírtesztoldal pontra.
- 3. Válassza a **Papírteszt-oldal** pontot, majd nyomja meg az **OK** gombot.

A HP Photosmart kinyomtatja a kétoldalas önteszt-jelentést, mely a következő információkat tartalmazza:

- **Product information (Termékinformációk)**: Tartalmazza a modellszámot, a sorozatszámot és más termékinformációkat.
- **Revision information (Átvizsgálási információk)**: Tartalmazza többek között a firmware verziószámát, s jelzi, hogy rendelkezik-e felhelyezett HP kétoldalas nyomtatási tartozékkal (duplex egység).
- **Ink delivery system information (Tintainformációk)**: Minden behelyezett tintapatron esetén közli a becsült tintaszintet, a patronok állapotát, behelyezési időpontját, valamint a felhasználhatósági időpontjaikat.
- **Print head assembly information (Nyomtatófej-információk)**: Diagnosztikai célra használható információkat tartalmaz arra az esetre, ha fel kellene hívni a HP Támogatást.
- **Print head parameters (Nyomtatófej paraméterei)**: Diagnosztikai célra használható információkat tartalmaz arra az esetre, ha fel kellene hívni a HP Támogatást.
- **Print quality pattern (Nyomtatási minőségi minta)**: Hat színes blokkot tartalmaz, minden tintapatronhoz egyet. Ha csíkok jelennek meg a színes blokkokban, vagy

<span id="page-46-0"></span>ha hiányoznak színes blokkok, hajtsa végre a *[Ápolás és karbantartás](#page-43-0)*, 41. oldal részben leírt nyomtatófej-tisztítást. Ha a tisztítás után a színes blokkok még mindig nyomtatási minőségi problémára utalnak, hajtsa végre *[A nyomtató](#page-43-0)*

*illesztése*[, 41. oldal](#page-43-0) részben leírtak szerint a nyomtató illesztését. Ha a színblokkok jelezte problémát a tisztítás és a beigazítás sem szünteti meg, forduljon segítségért a HP Támogatáshoz.

History log (Történeti napló): Diagnosztikai célra használható információkat tartalmaz arra az esetre, ha fel kellene hívni a HP Támogatást.

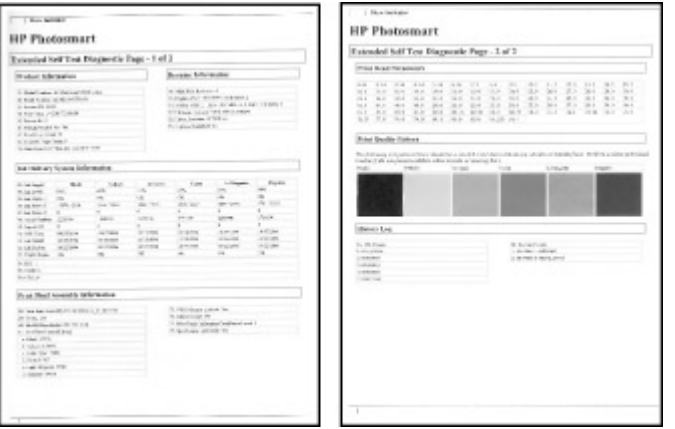

# **Önteszt-jelentés**

# **A szoftver frissítése**

Annak érdekében, hogy biztosítsa a legújabb funkciókat és javításokat, rendszeresen töltse le a legutóbbi szoftverfrissítéseket. A nyomtatószoftver-frissítéseket letöltheti a [www.hp.com/support](http://www.hp.com/support) weblapról, vagy a HP Software Update alkalmazás segítségével.

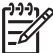

**Megjegyzés** A HP weboldalról letöltött nyomtatószoftver-frissítések nem frissítik a HP Photosmart Premier szoftvert.

# **A szoftver letöltése (Windows)**

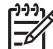

**Megjegyzés** A HP Software Update szoftvert használata előtt csatlakozzon az internetre.

- 1. A Windows **Start** menüjéből válassza a **Programok**, (Windows XP esetén válassza a **Minden program**) > **Hewlett-Packard** > **HP Software Update** pontot. Megnyílik a HP Software Update ablak.
- 2. Kattintson az **Ellenőrzés most** pontra. HP Software Update a HP weboldalán szoftverfrissítéseket keres. Ha a számítógépén a nyomtatószoftvernek nem a legfrissebb verziója található, a HP Software Update ablakában egy szoftverfrissítés jelenik meg.

<span id="page-47-0"></span>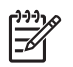

**Megjegyzés** Ha a számítógépen a nyomtatószoftver legfrissebb verziója van telepítve, akkor a következő üzenet jelenik meg a Software Update alkalmazás ablakában: "Jelen pillanatban nem áll rendelkezésre szoftverfrissítés".

- 3. Ha rendelkezésre áll egy szoftverfrissítés, kiválasztásához jelölje be a mellette lévő négyzetet.
- 4. Kattintson a **Telepítés** gombra.
- 5. A telepítés befejezéséhez kövesse a képernyőn megjelenő utasításokat.

#### **A szoftver letöltése (Mac)**

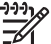

**Megjegyzés** A HP Photosmart Updater szoftver használata előtt csatlakozzon az internetre.

- 1. A Finderben (Kereső) válassza a **Go (Ugrás)** > **Applications (Alkalmazások)** pontot.
- 2. Válassza a **Hewlett-Packard** > **Photosmart** > **HP Photosmart Updater** pontot.
- 3. A képernyőn megjelenő utasítások alapján keressen szoftverfrissítéseket. Amennyiben tűzfal mögött van, proxykiszolgáló adatokat kell megadnia a frissítőben.

# **A nyomtató és a tintapatronok tárolása, szállítása**

Óvja meg a nyomtatót és a tintapatronokat úgy, hogy megfelelően tárolja azokat, amikor éppen nincs rájuk szüksége.

# **A nyomtató tárolása és szállítása**

A nyomtatónak olyan a felépítése, hogy kibírja mind a rövidebb, mind a hosszabb használaton kívüli időszakokat is. A nyomtatót tartsa fedett helyen úgy, hogy az ne legyen kitéve sem közvetlen napsugárzásnak, sem szélsőséges hőmérsékleti hatásoknak.

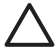

**Vigyázat!** A tinta kifolyásának elkerülése: a nyomtatót ne tárolja, illetve szállítsa az oldalára fordítva, valamint tároláskor és szállításkor a tintapatronokat hagyja a nyomtatóban.

# **A tintapatronok tárolása és szállítása**

A kiszáradás megelőzése végett a nyomtató szállításakor és tárolásakor az aktív tintapatronokat hagyja a nyomtatóban.

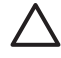

**1. Vigyázat!** A tinta kifolyásának elkerülése: a nyomtató szállításakor, tárolásakor hagyja a tintapatronokat a készülékben, valamint a felhasználás alatt álló tintapatron(oka)t ne hagyja sokáig a nyomtatón kívül.

**2. Vigyázat!** A tápvezeték kihúzása előtt győződjön meg arról, hogy a nyomtató befejezte a kikapcsolási folyamatát. Ez teszi lehetővé, hogy a nyomtatóban a nyomtatófej megfelelő módon tárolódjon.

<span id="page-48-0"></span>Az alábbi tipp segít a HP tintapatronok kezelésében, és az állandó nyomtatási minőség megőrzésében:

A használaton kívüli tintapatronokat tárolja az eredeti, légmentesen lezárt csomagolásban, amíg szüksége nem lesz rájuk. A tintapatronokat szobahőmérsékleten tárolja (15-35 °C).

# **A fotópapír minőségének megőrzése**

A fotópapírral elérhető legjobb minőség érdekében kövesse az itt leírt irányelveket.

# **A fotópapír tárolása**

- A fotópapírt tartsa az eredeti csomagolásában vagy egy visszazárható műanyag tasakban.
- A csomagolt fotópapírt sima, hűvös és száraz felületen tárolja.
- A nem használt fotópapírt tegye vissza a műanyag tasakba. A nyomtatóban hagyott vagy a külvilági hatásoknak kitett fotópapír meggyűrődhet.

# **A fotópapír kezelése**

- Az ujjlenyomatok elkerülésének érdekében mindig az éleinél fogja meg a fotópapírt.
- Ha a fotópapír élei meg van hajolva, helyezze a papírt egy műanyag tasakba, majd hajlítsa azt az elhajlással ellenkező irányba, amíg a papír ki nem egyenesedik.

# **7 Hibaelhárítás**

A HP Photosmart nyomtatót úgy tervezték, hogy megbízható és könnyen kezelhető legyen. Ez a fejezet a nyomtató használatával és a számítógép nélküli nyomtatással kapcsolatos gyakran ismételt kérdésekre ad választ. A következő témákhoz nyújt segítséget:

- *A nyomtató hardverproblémái*, 47. oldal
- *[Nyomtatási problémák](#page-50-0)*, 48. oldal
- *[Hibaüzenetek](#page-54-0)*, 52. oldal

További hibaelhárítási információkért lásd:

- **Szoftvertelepítési hibaelhárítás**: A nyomtatóval kapott *Gyorskalauz* füzet.
- **A nyomtatószoftverrel és a számítógépről történő nyomtatással kapcsolatos hibaelhárítás**: A képernyőn megjelenő HP Photosmart nyomtató súgó. A képernyőn megjelenő HP Photosmart nyomtató súgó megtekintéséről szóló tájékoztatást lásd: *[Üdvözöljük!](#page-7-0)*, 5. oldal.

# **A nyomtató hardverproblémái**

Mielőtt kapcsolatba lépne a HP támogatással, olvassa el ezt a fejezetet hibaelhárítási ötletekért, vagy keresse fel a [www.hp.com/support](http://www.hp.com/support) on-line támogatási szolgáltatást.

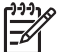

**Megjegyzés** Ha a nyomtatót és a számítógépet egy USB-kábellel szeretné összekötni, a HP 2.0 nagysebességű, legfeljebb 3 m hosszú kábelt javasol.

# **A Nyomtatás jelzőfény kéken villog, de a nyomtató nem nyomtat.**

**Megoldás** A nyomtató információfeldolgozást végez, várjon, amíg befejezi.

#### **A Figyelem jelzőfény világít**

#### **Megoldás**

- Az utasításokat tekintse meg a nyomtató képernyőjén. Ha digitális fényképezőgép van csatlakoztatva a nyomtatóhoz, akkor információkért ellenőrizze annak a képernyőjét. Ha a nyomtató számítógéphez van kapcsolva, akkor utasításokért nézze meg annak a képernyőjét.
- Kapcsolja ki a nyomtatót, majd húzza ki a tápkábelt. Várjon körülbelül 10 másodpercet, majd dugja vissza ismét. Kapcsolja be a nyomtatót.

Ha a fentieket megpróbálta, de a Figyelem jelzőfény még mindig világít, segítségért látogassa meg a [www.hp.com/support](http://www.hp.com/support) weboldalt, vagy vegye fel a kapcsolatot a HP Támogatással.

## <span id="page-50-0"></span>**A nyomtató nem találja a memóriakártyán tárolt fényképeket.**

**Megoldás** A memóriakártya olyan típusú fájlokat tartalmazhat, melyeket a nyomtató nem képes közvetlenül róla olvasni.

- Mentse el a képeket a számítógépre, majd onnan nyomtassa ki őket. További információkért tekintse meg a fényképezőgép dokumentációját és a képernyőn megjelenő HP Photosmart nyomtató súgót.
- Amikor legközelebb fényképeket készít, a digitális fényképezőgépet úgy állítsa be, hogy a képeket olyan formátumban mentse, amit a nyomtató közvetlenül a memóriakártyáról is be tud olvasni. A támogatott fájlformátumok listáját lásd: *[Nyomtatóspecifikációk](#page-67-0)*, 65. oldal. A digitális fényképezőgéppel menthető fájlformátumokról a fényképezőgéppel kapott kézikönyvében olvashat.

Ha a probléma továbbra is fennáll, lehet, hogy a memóriakártyát újra kell formázni.

## **A nyomtató csatlakoztatva van a táphálózatra, de nem lehet bekapcsolni.**

#### **Megoldás**

- A nyomtató túl sok áramot vehetett fel. Húzza ki a nyomtató tápkábelét. Várjon körülbelül 10 másodpercig, majd dugja vissza a tápkábelt. Kapcsolja be a nyomtatót.
- A nyomtató olyan elosztóhoz lehet csatlakoztatva, mely ki van kapcsolva. Kapcsolja be az elosztót, majd kapcsolja be a nyomtatót.
- Hibás lehet a tápkábel. Ellenőrizze, hogy világít-e a tápkábel zöld jelzőfénye.

#### **A nyomtató zajt kelt bekapcsoláskor, illetve akkor, amikor sokáig nincs használva**

**Megoldás** A nyomtató zajt kelthet hosszabb idejű tétlen állapot után (körülbelül két hét), vagy amikor az áramellátása meg lett szakítva, majd újra helyre lett állítva. Ez a jelenség normális, nem számít hibának. A legjobb nyomtatási eredmény elérése végett a nyomtató automatikus karbantartást végez.

#### **A nyomtató minden jelzőfénye villog**

**Megoldás** A nyomtatónál hardverhiba történt, ami javítást igényelhet. Húzza ki a nyomtató tápkábelét. Várjon körülbelül 10 másodpercet, majd dugja vissza a tápkábelt. Kapcsolja be a nyomtatót. Ha a jelzőfények még mindig villognak, segítségért látogassa meg a [www.hp.com/support](http://www.hp.com/support) weboldalt, vagy vegye fel a kapcsolatot a HP Támogatással.

# **Nyomtatási problémák**

Mielőtt kapcsolatba lépne a HP támogatással, olvassa el ezt a fejezetet hibaelhárítási ötletekért, vagy keresse fel a [www.hp.com/support](http://www.hp.com/support) on-line támogatási szolgáltatást.

## **Amikor a vezérlőpanelről nyomtatok, a nyomtató nem keret nélkül nyomtatja a fényképeket**

**Megoldás** Ellenőrizze, hogy a nyomtatási feladat indításakor helyes elrendezés lett-e kiválasztva. A fotó és papír méretének kiválasztásakor a kép téglalapjának teli narancssárgának kell lennie, jelezve a szegély nélküli nyomtatást.

#### **A nyomtatás nagyon lassú**

**Megoldás** A következő esetek egyike fordulhat elő: 1) PDF fájlt vagy olyan dokumentumot nyomtathat, mely nagy felbontású grafikákat, fényképeket tartalmaz, vagy 2) a nyomtatáshoz a legnagyobb felbontást választotta. Nagyméretű, grafikákat vagy fényképeket tartalmazó összetett dokumentumok lassabban kerülnek kinyomtatásra, mint a szöveges dokumentumok, különösen nagy felbontás esetén.

#### **A papír nem töltődik be megfelelően a fő tálcából a nyomtatóba**

#### **Megoldás**

- Túl sok papír lehet a tálcában. Vegyen ki a papírból, s próbálja újra.
- Lehet, hogy a fő tálca nincs teljesen benyomva. Tolja be teljesen a fő tálcát.
- A papírszabályzók nincsenek helyesen beállítva. Állítsa a papírszélességszabályzót és a papírhossz-szabályzót szorosan a lapok széléhez úgy, hogy azok ne gyűrődjenek meg.
- Lehet, hogy összetapadt kettő vagy több papír. Vegye ki a papírt a fő tálcából, a lapok szétválasztásához pörgesse át a köteget, helyezze vissza a nyomtatóba, majd próbáljon újra nyomtatni.
- Ha a papír gyűrött vagy be van hajlítva, próbáljon másik papírt használni.
- A papír túl vastag vagy túl vékony. A legjobb eredmény elérése céljából használjon HP tintasugaras papírt. További tudnivalókért lásd: *[A megfelel](#page-15-0)ő [papír kiválasztása](#page-15-0)*, 13. oldal.

#### **A kinyomtatott lapok leesnek a kiadótálcáról**

**Megoldás** Nyomtatáskor mindig húzza ki a kiadótálca hosszabbítóját.

#### **A nyomat fodros vagy gyűrött**

**Megoldás** Az aktuális nyomtatási feladat a szokásosnál több tintát használ. A feladatot a számítógépről nyomtassa ki, s a nyomtatószoftverben állítson be kisebb szintű tintakibocsátást. További információk a HP Photosmart képernyőn megjelenő súgóban olvashatók.

# **A nyomtatás ferdén vagy nem középre történik**

## **Megoldás**

- A papír nincs helyesen betöltve. Töltse be újra a papírt, s ellenőrizze, hogy helyes irányban van-e behelyezve a fő tálcába, valamint a papírszélességszabályzó és a papírhossz-szabályzó szorosan illeszkedik-e a papír széléhez. A papír behelyezésének utasításait lásd: *[Tippek a papír](#page-15-0) [betöltéséhez](#page-15-0)*, 13. oldal.
- Ha kétoldalas nyomtatási tartozékot használ, vegye le, helyezze vissza a hátsó ajtót, s próbáljon ismét nyomtatni.
- Lehet, hogy illeszteni kell a nyomtatót. További tudnivalókért lásd: *[A nyomtató](#page-43-0) illesztése*[, 41. oldal](#page-43-0).

## **A színek nyomtatása nem megfelelő**

## **Megoldás**

- Lehet, hogy az egyik színes tintapatronból kifogyott a tinta, s a nyomtató egy másik színt használ helyette. Az Eszközök menüben nézze meg a becsült tintaszintet (Beállítások > Eszközök > Tintamérő megjelenítése). Ha valamelyik tintapatronból kifogyott a tinta, cserélje azt ki. További tudnivalókért lásd: *[A](#page-17-0) [tintapatronok behelyezése](#page-17-0)*, 15. oldal.
- Lehet, hogy illeszteni kell a nyomtatót. További tudnivalókért lásd: *[A nyomtató](#page-43-0) illesztése*[, 41. oldal](#page-43-0).
- Lehet, hogy tisztítani kell a nyomtatófejet. További tudnivalókért lásd: *[Ápolás](#page-43-0) [és karbantartás](#page-43-0)*, 41. oldal.

# **Nyomtatáskor nem jön ki papír, vagy elakadt a papír**

#### **Megoldás**

- A nyomtató beavatkozást igényel. Az utasításokat tekintse meg a nyomtató képernyőjén.
- Nincs feszültség, vagy meglazult a tápcsatlakozás. Ellenőrizze, hogy a nyomtató be van-e kapcsolva, s megfelelőek-e a tápkábel csatlakozásai.
- Esetleg nincs papír a fő vagy a fotótálcában. Ellenőrizze, hogy a papír megfelelően be van-e töltve. A papír behelyezésének utasításait lásd: *[Tippek](#page-15-0) [a papír betöltéséhez](#page-15-0)*, 13. oldal.
- Ha nyomtatás közben elakadt a papír, próbálja a következőt:
	- Kapcsolja ki a nyomtatót, majd húzza ki a tápkábelt az áramforrásból. Vegyen ki a nyomtatóból minden olyan papírt, ami eltömíti a papírvezetési utat. Távolítsa el a hátsó ajtót. Finoman távolítsa el az elakadt papírt, majd helyezze vissza a hátsó ajtót. Ha a nyomtató hátoldala felől nem távolítható el minden elakadt papír, próbálja azt a nyomtató közepe felől kivenni úgy, hogy kinyitja a felső fedél alatt lévő papírelakadás ajtót. A papírelakadás megszüntetéséhez a két hely illusztrációját megtekintheti a *[Papír](#page-55-0)*

*hibák*[, 53. oldal](#page-55-0) résznél. Amint megszüntette a papírelakadást, dugja vissza a tápkábelt, kapcsolja be a nyomtatót, s próbáljon újra nyomtatni.

– Ha címkét nyomtat, ellenőrizze, hogy a címke a nyomtatón való áthaladáskor nem vált-e le a hátlapjáról.

#### **Üres lap jön ki a nyomtatóból**

#### **Megoldás**

- Elkezdte, majd törölte a nyomtatást. Ha a nyomtatás elkezdése előtt törölte a feladatot, a nyomtató előkészületként már betölthette a lapot. A következő nyomtatáskor az új feladat megkezdése előtt a nyomtató egy üres lapot ad ki.
- Nagyméretű nyomtatási adat lehetett a nyomtatóra küldve. Várjon, míg a nyomtató a nyomtatás folytatása előtt előkészíti a nyomtatófejet.

#### **A nyomtató egy illesztési lap nyomtatását kéri**

**Megoldás** Az optimális nyomtatási minőség fenntartásához a nyomtatófej rendszeres igazítása szükséges.

Ha kérik, helyezzen be letter vagy A4-es méretű sima papírt. Az illesztési lapot hasznosítsa újra vagy dobja ki.

#### **A fénykép nem a nyomtatási alapbeállításokkal nyomtatódott ki**

**Megoldás** Lehet, hogy módosította a nyomtatási beállításokat a kiválasztott fényképhez. Egy fényképre egyedileg alkalmazott nyomtatási beállítások felülbírálják az alapértelmezett nyomtatási beállításokat. Egy fényképre egyedileg alkalmazott nyomtatási beállítások törléséhez szüntesse meg a fénykép kijelöltségét. További tudnivalókért lásd: *[Beállítások](#page-13-0)*, 11. oldal.

#### **A nyomtató a nyomtatásra való felkészülés alatt kidobja a lapot**

**Megoldás** Közvetlen napsugárzás zavarhatja az automatikus papírérzékelőt. Helyezze a nyomtatót olyan helyre, ahol nincs közvetlen napsugárzásnak kitéve.

#### **Gyenge a nyomtatási minőség**

#### **Megoldás**

Lehet, hogy az egyik tintapatronban nagyon kevés tinta van, s a nyomtató egy másik színt használ helyette. Az Eszközök menüben nézze meg a becsült tintaszintet (Beállítások > Eszközök > Tintamérő megjelenítése). Ha valamelyik tintapatronban kevés a tinta, cserélje azt ki. További tudnivalókért lásd: *[A](#page-17-0) [tintapatronok behelyezése](#page-17-0)*, 15. oldal.

- <span id="page-54-0"></span>Használjon a nyomtatóhoz tervezett fotópapírt. A legjobb eredmény érdekében használja a *A megfelelő [papír kiválasztása](#page-15-0)*, 13. oldal részben javasolt papírokat.
- Lehet, hogy a papírnak nem a megfelelő oldalára nyomtat. Győződjön meg arról, hogy a papír a nyomtatandó oldalával lefelé van behelyezve.
- A digitális fényképezőgépen kicsi felbontást állíthatott be. Csökkentse a kép méretét, és próbáljon újra nyomtatni. A későbbi jobb eredmény elérésének érdekében a digitális fényképezőgépen állítson be nagyobb fényképfelbontást.
- Probléma lehet egy tintapatronnal vagy a nyomtatófejjel. Próbálja a következőt:
	- Egyenként vegye ki, majd tegye vissza a tintapatronokat, meggyőződve ezáltal arról, hogy megfelelően vannak behelyezve.
	- Hajtsa végre a nyomtatófej automatikus tisztítását. További tudnivalókért lásd: *[Ápolás és karbantartás](#page-43-0)*, 41. oldal.
	- Illessze a nyomtatót. További tudnivalókért lásd: *[A nyomtató](#page-43-0) illesztése*[, 41. oldal](#page-43-0).
	- Ha a fentiek végrehajtása után a probléma továbbra is fennáll, vegye fel a kapcsolatot a HP Támogatással.

# **A fényképek nyomtatása nem megfelelő**

#### **Megoldás**

- A fotópapír nincs megfelelően betöltve. Ellenőrizze, hogy a fotópapír a nyomtatandó oldalával lefelé van-e betöltve.
- A fotópapír nem megfelelően lett behúzva a nyomtatóba. Próbálja a következőt:
	- Ellenőrizze, hogy nincs-e papírelakadás. További tudnivalókért lásd: *[Papír](#page-55-0) hibák*[, 53. oldal.](#page-55-0)
	- Helyezze be a fotópapírt ütközésig a fotótálcába.
	- Egyszerre csak egy fotópapírt helyezzen be.

# **A digitális fényképezőgépben nyomtatásra megjelölt képek nem lettek kinyomtatva**

**Megoldás** Néhány digitális fényképezőgép lehetővé teszi a fényképek nyomtatásra való kijelölését mind a fényképezőgép belső memóriájában, mind a memóriakártyán. Ha a fényképeket a belső memóriában jelölte meg, majd átmozgatta aztán azokat a memóriából a memóriakártyára, a megjelölés nem kerül át oda. A fényképeket azután jelölje meg, miután áthelyezte azokat a fényképezőgép belső memóriájából a memóriakártyára.

# **Hibaüzenetek**

Mielőtt kapcsolatba lépne a HP támogatással, olvassa el ezt a fejezetet hibaelhárítási ötletekért, vagy keresse fel a [www.hp.com/support](http://www.hp.com/support) on-line támogatási szolgáltatást.

<span id="page-55-0"></span>A nyomtató képernyőjén megjelenő hibaüzenetek a következő típusokba sorolhatók:

- *Papír hibák*, 53. oldal
- *[Tintapatron hibák](#page-56-0)*, 54. oldal
- *[Memóriakártya hibák](#page-60-0)*, 58. oldal
- *[Számítógépes nyomtatási hibák](#page-63-0)*, 61. oldal

## **Papír hibák**

Mielőtt kapcsolatba lépne a HP támogatással, olvassa el ezt a fejezetet hibaelhárítási ötletekért, vagy keresse fel a [www.hp.com/support](http://www.hp.com/support) on-line támogatási szolgáltatást.

## **Hibaüzenet: Paper jam (Papírelakadás). Clear jam then press OK (Szüntesse meg az elakadást, majd nyomja meg az OK gombot).**

**Megoldás** Kapcsolja ki a nyomtatót, majd húzza ki a tápkábelt az áramforrásból. Vegyen ki a nyomtatóból minden olyan papírt, ami eltömítheti a papírvezetési utat. Távolítsa el a hátsó ajtót. Finoman távolítsa el az elakadt papírt, majd helyezze vissza a hátsó ajtót.

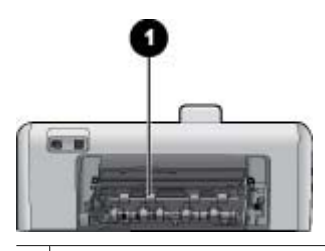

1 Vegye le a hátsó ajtót, amikor a papír elakadását kívánja megszüntetni.

Ha a nyomtató hátoldala felől nem távolítható el minden elakadt papír, próbálja azt a nyomtató közepe felől kivenni úgy, hogy kinyitja a felső fedélben lévő papírelakadás ajtót.

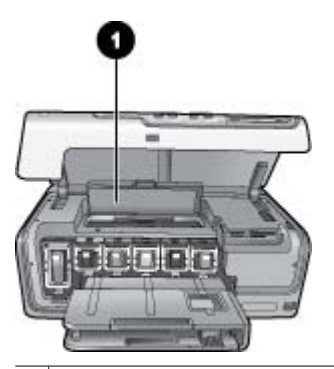

1 Nyissa fel a papírelakadás ajtót, s a nyomtató közepe felől szüntesse meg a papírelakadást.

Dugja vissza a tápkábelt, s kapcsolja be a nyomtatót.

## <span id="page-56-0"></span>**Hibaüzenet: Out of paper (A papír kifogyott). Load paper then press OK (Töltsön be papírt, majd nyomja meg az OK gombot).**

**Megoldás** Töltsön be papírt, majd az újra nyomtatáshoz nyomja meg az **OK** gombot. A papír behelyezésének utasításait lásd: *[Tippek a papír](#page-15-0) [betöltéséhez](#page-15-0)*, 13. oldal.

#### **Hibaüzenet: Unsupported media size (Nem támogatott médiaméret).**

**Megoldás** A nyomtató nem képes a papírtálcába töltött papír méretét kezelni. Nyomja meg az **OK** gombot, majd töltsön be támogatott méretű papírt. A támogatott méretű papírok listáját lásd: *[Nyomtatóspecifikációk](#page-67-0)*, 65. oldal.

#### **Hibaüzenet: Automatic paper sensor failed (Az automatikus papírérzékelés nem működik).**

**Megoldás** Az automatikus papírérzékelő eltömődött vagy megsérült. Helyezze el a nyomtatót a közvetlen napsugárzásnak kitett helyről, majd nyomja meg az **OK** gombot, s próbáljon újra nyomtatni. Ha ez nem segít, további információkért tekintse meg a [www.hp.com/support](http://www.hp.com/support) weboldalt, vagy forduljon a HP Támogatáshoz.

# **Tintapatron hibák**

Mielőtt kapcsolatba lépne a HP támogatással, olvassa el ezt a fejezetet hibaelhárítási ötletekért, vagy keresse fel a [www.hp.com/support](http://www.hp.com/support) on-line támogatási szolgáltatást.

## **Hibaüzenet: Wrong ink cartridge(s) installed (Rossz tintapatron(ok) van(nak) behelyezve)**

**Megoldás** A HP Photosmart üzembe helyezésekor és első használatakor ügyeljen arra, hogy a nyomtatóval kapott tintapatronokat helyezze be a készülékbe. Ezen tintapatronokban lévő tintáknak olyan speciális összetétele van, hogy jól keveredjenek a nyomtatófejben lévő tintával.

A probléma megoldásához cserélje ki az érintett tintapatronokat azokkal, melyeket a HP Photosmart nyomtatóval kapott.

A tintapatronok cseréjének további információit lásd: *[A tintapatronok](#page-17-0) [behelyezése](#page-17-0)*, 15. oldal.

#### **Hibaüzenet: Incorrect ink cartridge (Nem megfelelő tintapatron)**

**Megoldás** A megjelölt tintapatronok nem használhatók azután, hogy az eszköz elvégezte az inicializálást. Cserélje az érintett patron(oka)t a HP Photosmart készülékben való használatra alkalmas patron(ok)ra. A nyomtatóban használható patronok számai megtalálhatók ennek a nyomtatott kézikönyvnek a hátoldalán.

A tintapatronok cseréjének további információit lásd: *[A tintapatronok](#page-17-0) [behelyezése](#page-17-0)*, 15. oldal.

#### **Hibaüzenet: Replace cartridges soon (Patronokat hamarosan cserélni kell)**

**Megoldás** A megjelölt tintapatronok kiürültek.

Egy rövid ideig még folytathatja a nyomtatást a nyomtatófejben lévő tintával. Cserélje ki a megjelölt tintapatronokat, vagy a folytatáshoz nyomja meg az **OK** gombot.

A tintapatronok cseréjének további információit lásd: *[A tintapatronok](#page-17-0) [behelyezése](#page-17-0)*, 15. oldal.

#### **Hibaüzenet: Ink cartridge(s) are empty (A tintapatronok üresek)**

**Megoldás** A megjelölt tintapatronok kiürültek, s a nyomtatófejben nincs annyi tinta, hogy a normál nyomtatást és a feladatok ellátását el lehessen végezni. Cserélje ki a megjelölt tintapatronokat új patronokra.

- Ha a fekete tintapatron ürült ki, a színes tintapatronokkal is folytatni tudja a nyomtatást, ha ezt a lehetőséget választja a nyomtató képernyőjén megjelenített kérdésben.
- Ha a színes tintapatron ürült ki, a fekete tintapatronnal is folytatni tudja a nyomtatást, ha ezt a lehetőséget választja a nyomtató képernyőjén megjelenített kérdésben.

A nyomtatási feladat állapotától függően a folytatáshoz megnyomhatja az **OK** gombot. H a HP Photosmart nyomtató egy nyomtatási feladat közepén van, az újrakezdéshez nyomja meg a **Visszavonás** gombot.

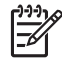

**Megjegyzés** A szövegek és fényképek nyomtatási minősége eltér az összes tintapatron használata melletti nyomtatási minőségtől. Ha az üres tintapatronok nincsenek hamar kicserélve, minden nyomtatás le fog állni.

A tintapatronok cseréjének további információit lásd: *[A tintapatronok](#page-17-0) [behelyezése](#page-17-0)*, 15. oldal.

#### **Hibaüzenet: Cannot print (Nem lehet nyomtatni)**

**Megoldás** A megjelölt tintapatronokból kifogyott a tinta.

A nyomtatás folytatásához most rögtön cserélje ki a megjelölt tintapatronokat.

A HP Photosmart csak a jelzett patron(ok) cseréje után tudja folytatni a nyomtatást. Minden nyomtatás le fog állni.

A tintapatronok cseréjének további információit lásd: *[A tintapatronok](#page-17-0) [behelyezése](#page-17-0)*, 15. oldal.

#### **Hibaüzenet: Ink cartridge problem (Tintapatron probléma)**

**Megoldás** A megjelölt tintapatronok hiányoznak vagy sérültek.

A nyomtatás folytatásához most rögtön cserélje ki a megjelölt tintapatronokat. Ha nem hiányzik tintapatron a HP Photosmart készülékből, lehet, hogy meg kell tisztítani a patronok érintkezőit.

A tintapatronok cseréjének további információit lásd: *[A tintapatronok](#page-17-0) [behelyezése](#page-17-0)*, 15. oldal. A tintapatronok érintkezőinek tisztításáról további információkért lásd: *[Ápolás és karbantartás](#page-43-0)*, 41. oldal.

Ha a HP Photosmart nyomtatóból nem hiányzik egy tintapatron sem, s az érintkezők megtisztítása után is kapja ezt az üzenetet, ki kell cserélnie a tintapatront. Vegye ki a kérdéses patront, s nézze meg az alján a felhasználhatósági idejét (ÉÉÉ/HHH/NN formátumban van). Ha a patronra még érvényes a jótállás, akkor igényeljen cserepatront a HP Támogatástól.

**Hibaüzenet: Ink Expiration Nearly Expired. (A tinta felhasználhatósági ideje majdnem lejárt.) —VAGY— Ink Cartridge(s) Expired. (A tintapatron lejárt.)**

**Megoldás** Minden tintapatronnak szavatossági ideje van. A lejárati időpont célja a nyomtatási rendszer védelme és a kiváló minőség biztosítása. Ha egy tintalejárati hibaüzenetet kap, vegye ki és cserélje ki a tintapatront, majd zárja be az üzenetet. A képernyőn megjelenő utasítások alapján folytathatja a nyomtatást a tintapatron kicserélése nélkül is. A HP javasolja a lejárt tintapatronok cseréjét. A HP lejárt tinta esetében nem tudja garantálni a minőséget és a megbízhatóságot. A lejárt tinta következtében szükségessé vált javításra nem terjed ki a nyomtató jótállása.

A tintapatronok cseréjének további információit lásd: *[A tintapatronok](#page-17-0) [behelyezése](#page-17-0)*, 15. oldal.

#### **Hibaüzenet: Non-HP ink (Nem HP tinta)**

**Megoldás** Cserélje ki a megjelölt tintapatronokat, vagy a folytatáshoz nyomja meg az **OK** gombot.

A HP valódi HP tintapatronok használatát javasolja. A valódi HP tintapatronok a HP nyomtatók számára lettek kialakítva, azokban lettek tesztelve, biztosítva ezzel a kiváló eredmény hosszútávon történő biztosítását.

**Megjegyzés** A HP nem HP tintapatronok esetében nem tudja garantálni a minőséget és a megbízhatóságot. A nem HP tintapatronok használatából származó nyomtatóhibákat és nyomtatási hibákat megoldó javítások nem esnek a jótállás hatóköre alá.

Ha úgy gondolja, hogy valódi HP tintapatronokat vásárolt, látogassa meg a következő weboldalt:

[www.hp.com/go/anticounterfeit](http://www.hp.com/go/anticounterfeit)

#### **Hibaüzenet: Original HP ink depleted (Az eredeti HP tinta kimerült)**

**Megoldás** Cserélje ki a megjelölt tintapatronokat, vagy a folytatáshoz nyomja meg az **OK** gombot.

A HP valódi HP tintapatronok használatát javasolja. A valódi HP tintapatronok a HP nyomtatók számára lettek kialakítva, azokban lettek tesztelve, biztosítva ezzel a kiváló eredmény hosszútávon történő biztosítását.

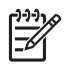

**Megjegyzés** A HP nem HP tintapatronok esetében nem tudja garantálni a minőséget és a megbízhatóságot. A nem HP tintapatronok használatából származó nyomtatóhibákat és nyomtatási hibákat megoldó javítások nem esnek a jótállás hatóköre alá.

Ha úgy gondolja, hogy valódi HP tintapatronokat vásárolt, látogassa meg a következő weboldalt:

[www.hp.com/go/anticounterfeit](http://www.hp.com/go/anticounterfeit)

#### **Hibaüzenet: Scheduled maintenance (Ütemezett karbantartás)**

**Megoldás** A kiváló nyomtatási minőség érdekében illesztenie kell a nyomtatót. Helyezzen be a fő tálcába egy letter vagy A4-es méretű sima papírt, s nyomja meg az **OK** gombot. A HP Photosmart illeszti a nyomtatófejet, kalibrálja a nyomtatót, s kinyomtat egy tesztoldalt. A tesztoldalt hasznosítsa újra vagy dobja ki.

#### **Hibaüzenet: Calibration error (Kalibrációs hiba)**

#### **Megoldás**

- Ha a nyomtató illesztéséhez színes vagy fotópapírt helyezett a fő tálcába, az illesztés sikertelen lehet. Helyezzen be a fő tálcába egy letter vagy A4-es méretű sima papírt, majd próbálja újra az illesztést. Ha az igazítás ismét sikertelen, lehet, hogy valamelyik érzékelő vagy tintapatron hibás; vegye fel a kapcsolatot a HP Támogatással.
- Hibás az érzékelő vagy a tintapatron. Vegye fel a kapcsolatot a HP Támogatással.

#### **Hibaüzenet: Print cartridge cradle is stuck (A nyomtatópatron foglalata elakadt)**

**Megoldás** Távolítson el minden anyagot a nyomtatófej útjából.

#### **A nyomtatófej megtisztítása**

1. Nyissa fel a felső fedelet, majd nyissa fel a papírelakadás ajtót.

<span id="page-60-0"></span>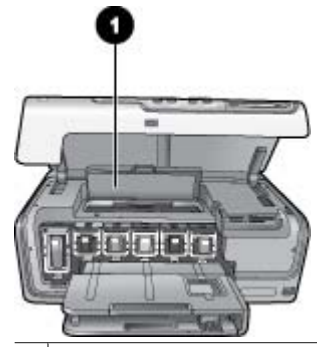

- 1 A nyomtatófej megtisztításához nyissa fel a papírelakadás ajtót.
- 2. Távolítson el minden anyagot a nyomtatófej útjából, beleértve a papírdarabokat és a csomagolóanyagokat is.
- 3. Kapcsolja ki, majd be a nyomtatót.
- 4. Zárja le a papírelakadás ajtót és a felső fedelet.

#### **Hibaüzenet: Ink System Failure (Tintarendszer hiba)**

**Megoldás** A nyomtatófej vagy a tintatovábbító rendszer meghibásodott, ezért a HP Photosmart nem tud tovább nyomtatni.

Kapcsolja ki a nyomtatót, majd húzza ki a tápkábelt. Várjon körülbelül 10 másodpercet, majd dugja vissza ismét. Ha ez nem oldja meg a problémát, vegye fel a kapcsolatot a HP Támogatással.

# **Memóriakártya hibák**

Mielőtt kapcsolatba lépne a HP támogatással, olvassa el ezt a fejezetet hibaelhárítási ötletekért, vagy keresse fel a [www.hp.com/support](http://www.hp.com/support) on-line támogatási szolgáltatást.

#### **Hibaüzenet: Photo is missing (Fénykép hiányzik). —VAGY— Some photos are missing (Néhány fénykép hiányzik).**

**Megoldás** A nyomtató nem tudja a fájlt olvasni a memóriakártyán, vagy a a nyomtatási feladathoz megadott egy vagy több fájl nincs a memóriakártyán. A memóriakártya helyett próbálja a digitális fényképezőgéppel elmenteni a fényképeket a számítógépre. Ha hiányzik egy fénykép, azt véletlenül törölhette a memóriakártyáról.

**Hibaüzenet: Card access error (Memóriakártya hozzáférési hiba). Job was cancelled (A feladat törölve lett). Press OK (Nyomja meg az OK gombot).—VAGY — File directory structure is corrupted (A fájlok könyvtárstruktúrája megsérült). — VAGY— Card may be damaged (Lehet, hogy a memóriakártya sérült). Job was cancelled (A feladat törölve lett). Press OK (Nyomja meg az OK gombot).**

**Megoldás** A nyomtató nem tudja olvasni a memóriakártyát, és nem tudja az aktuális nyomtatási feladatokat befejezni. Az adatok hibásak lehetnek, vagy a memóriakártya meg lehet sérülve.

- Mentse a fájlokat a számítógépre, majd onnan érje el azokat.
- Ha ez nem segít, akkor használjon egy új memóriakártyát, vagy a digitális fényképezőgép segítségével formázza újra a kártyát. A memóriakártyán lévő összes kép el fog veszni.
- Ha ez nem sikerül, akkor a fényképfájlok sérültek vagy nem olvashatók. Mielőtt kapcsolatba lépne a HP Támogatással, próbáljon ki egy másik memóriakártyát annak eldöntésére, hogy a nyomtató vagy a memóriakártya a hibás.

#### **Hibaüzenet: Cannot print photos (Nem lehet fényképeket nyomtatni).**

**Megoldás** A feladathoz kijelölt fájlok közül több, mint 10 fájl sérült, hiányzik vagy nem támogatott fájltípusú. A támogatott fájltípusokkal kapcsolatban információkért lásd: *[Nyomtatóspecifikációk](#page-67-0)*, 65. oldal.

- A memóriakártya helyett próbálja a digitális fényképezőgéppel elmenteni a fényképeket a számítógépre.
- Mentse a fájlokat a számítógépre, majd onnan nyomtassa ki őket.
- Nyomtasson egy fényképindexet, és válassza ki újra a képeket. További tudnivalókért lásd: *[Fényképek nyomtatása](#page-25-0)*, 23. oldal.

#### **Hibaüzenet: Card is password protected (A kártya jelszóval védett). Cannot access card (A kártyához nem lehet hozzáférni).**

**Megoldás** A nyomtató nem tudja olvasni a memóriakártyát, mert a memóriakártya jelszóval védett. Kövesse ezeket a lépéseket:

- 1. Vegye ki a nyomtatóból a memóriakártyát.
- 2. Helyezze a memóriakártyát abba az eszközbe, melyet eredetileg használt a jelszó memóriakártyán történő tárolására.
- 3. Távolítsa el a jelszót a memóriakártyáról.
- 4. Vegye ki a memóriakártyát, majd helyezze vissza ismét a nyomtató memóriakártya-helyébe.
- 5. Próbáljon újra nyomtatni.

#### **Hibaüzenet: Card is locked (A kártya zárolt). Cannot access card (A kártyához nem lehet hozzáférni).**

**Megoldás** Ellenőrizze, hogy a kártya zároló kapcsolója nyitott állásban van-e.

# **Hibaüzenet: Card is not fully inserted (A memóriakártya nincs teljesen behelyezve). Push card in a little more (Egy kicsit tolja még beljebb a kártyát).**

**Megoldás** A nyomtató érzékeli a memóriakártyát, de nem tudja olvasni azt. Finoman tolja be ütközésig a memóriakártyát a memóriakártya-helybe. További tudnivalókért lásd: *[Memóriakártyák behelyezése](#page-20-0)*, 18. oldal.

**Hibaüzenet: Use only one (1) card at a time (Egyszerre csak egy kártyát használjon). Please remove a memory card (Kérem, vegyen ki egy memóriakártyát). —VAGY— Use only one (1) device at a time (Egyszerre csak egy eszközt használjon). Please remove/disconnect a device (Vegyen ki vagy csatlakoztasson le egy eszközt).**

**Megoldás** A nyomtatóba egyszerre kettő vagy több különböző típusú memóriakártya lett behelyezve, vagy egy memóriakártya be lett helyezve, ugyanakkor egy digitális fényképezőgép lett csatlakoztatva a fényképezőgépporthoz. Távolítson el memóriakártyákat, vagy húzza ki a fényképezőgépet mindaddig, míg csak egy memóriakártya lesz behelyezve, vagy csak egy fényképezőgép van csatlakoztatva.

#### **Hibaüzenet: Card was removed (A memóriakártya el lett távolítva). Job was cancelled (A feladat törölve lett). Press OK (Nyomja meg az OK gombot).**

**Megoldás** Kivette a memóriakártyát a nyomtatóból, miközben az egy fájlt nyomtatott róla. Kövesse ezeket a lépéseket:

- 1. Nyomja meg az **OK** gombot.
- 2. Helyezze vissza a memóriakártyát, s nyomtassa újra a kijelölt fényképeket. A memóriakártyát mindaddig hagyja a nyomtatóban, míg a nyomtatási feladat teljesen be nem fejeződött.

A meghibásodások elkerülése végett ne vegye ki a memóriakártyát a nyomtatóból, amíg az elérés alatt áll. További tudnivalókért lásd: *[Memóriakártya](#page-22-0) [eltávolítása](#page-22-0)*, 20. oldal.

#### **Hibaüzenet: Camera selections (DPOF) file has error (A fényképezőgép kiválasztási fájljában (DPOF) hiba van).**

**Megoldás** A nyomtató adathiba vagy kártyahiba miatt nem tudja olvasni a DPOF fájlt. A nyomtató vezérlőpaneljével válassza ki ismét a fényképeket. További tudnivalókért lásd: *[Fotók nyomtatása memóriakártyáról](#page-25-0)*, 23. oldal.

## <span id="page-63-0"></span>**Hibaüzenet: Some camera-selected photos are not on card (Egyes fényképezőgéppel kiválasztott fényképek nincsenek a kártyán).**

**Megoldás** A fényképezőgéppel kijelölt fényképek közül néhány hiányzik vagy törölve lett. Próbálja a következőt:

- Ellenőrizze, hogy véletlenül nem törölte-e a fényképet a memóriakártyáról.
- A digitális fényképezőgéppel jelölje ki ismét a fényképeket.
- Nyomtasson ki egy új fényképindexet, hogy láthassa a fényképekhez rendelt indexszámokat. További tudnivalókért lásd: *[Fényképek nyomtatása](#page-25-0)*, 23. oldal.

**Hibaüzenet: Cannot display this photo (Ezt a fényképet nem lehet megjeleníteni). —VAGY— Cannot display all photos (Nem lehet a fényképeket megjeleníteni) . — VAGY— Photos are corrupted (A fényképek sérültek).**

**Megoldás** A memóriakártya olyan képformátumokat tartalmaz, melyeket a nyomtató nem támogat, vagy a fájlok sérültek. A támogatott képformátumok listáját lásd: *[Nyomtatóspecifikációk](#page-67-0)*, 65. oldal. Próbálja a számítógéppel elérni a fényképeket. A fényképek számítógépen keresztüli eléréséről szóló információkat a következő részben találja: *[Nyomtatás számítógépr](#page-39-0)ől*, 37. oldal.

#### **Hibaüzenet: Unsupported card type (Nem támogatott kártyatípus).**

**Megoldás** A digitális fényképezőgéppel töltse át a képeket a számítógépre, majd onnan nyomtassa ki azokat.

## **Hibaüzenet: Some photo numbers are not on card (Egyes fényképszámok nincsenek a kártyán).**

**Megoldás** A digitális fényképezőgéppel töltse át a képeket a számítógépre, majd onnan nyomtassa ki azokat. Ha még mindig hiányoznak fényképek, azok törölve lehettek a memóriakártyáról.

# **Számítógépes és csatlakoztatási nyomtatási hibák**

Mielőtt kapcsolatba lépne a HP Támogatással, olvassa el ezt a fejezetet hibaelhárítási ötletekért, vagy keresse fel a [www.hp.com/support](http://www.hp.com/support) on-line támogatási szolgáltatást.

#### **Hibaüzenet: Printer memory is full (A nyomtató memóriája megtelt). Job was cancelled (A feladat törölve lett). Press OK (Nyomja meg az OK gombot).**

**Megoldás** A nyomtató hibát észlelt a fényképek nyomtatása közben. Próbálja a következőt:

- A nyomtató memóriájának törléséhez kapcsolja ki a nyomtatót, majd kapcsolja be újból.
- Nyomtasson kevesebb fényképet egyszerre.
- Mentse a fényképeket a számítógépre, majd onnan nyomtassa ki azokat.
- Memóriakártya-olvasó segítségével mentse el a képeket a számítógépre, majd onnan nyomtassa ki azokat.

**Hibaüzenet: Communication error (Kommunikációs hiba). Check computer connection (Ellenőrizze a számítógépes csatlakozást). Press OK (Nyomja meg az OK gombot). —VAGY—Data was not received (Az adatok nem lettek fogadva). Check computer connection (Ellenőrizze a számítógépes csatlakozást). Press OK to continue (A folytatáshoz nyomja meg az OK gombot). —VAGY— No response from computer (Nincs válasz a számítógéptől).**

**Megoldás** A nyomtató nem tud a számítógéppel megfelelően kommunikálni. Lehet, hogy a nyomtatószoftver nem működik, vagy a kábel meglazult. Ellenőrizze, hogy az USB-csatlakozás megfelelő-e a számítógép és a nyomtató hátsó USBportja között. Ha a kábel rendben van, ellenőrizze, hogy a nyomtatószoftver telepítve van-e.

## **Hibaüzenet: Camera disconnected during print job (A nyomtatási feladat közben a fényképezőgép le lett csatlakoztatva).**

**Megoldás** A nyomtatási feladat törölve lesz. Az USB-kábellel csatlakoztassa ismét a fényképezőgépet a nyomtatóhoz, majd küldje el újra a nyomtatási feladatot.

# **8 HP támogatás**

# **A támogatás folyamata**

## **Probléma esetén kövesse az alábbi lépéseket:**

- 1. Olvassa el a HP Photosmart készülékhez mellékelt dokumentációt.
- 2. Látogassa meg a HP on-line támogatását a [www.hp.com/support](http://h20180.www2.hp.com/apps/Nav?h_pagetype=s-001&h_lang=hu&h_cc=hu&h_product=15100&h_client=s-h-m002-1&h_page=hpcom) weboldalon. A HP on-line támogatása a HP minden vásárlójának rendelkezésére áll. Ez az időszerű termékinformációk és a szakszerű segítség leggyorsabb forrása. A következőket kínálja:
	- Gyorsan elérhető képzett on-line támogatási szakemberek
	- Szoftver- és illesztőprogram-frissítések a HP Photosmart számára
	- Hasznos HP Photosmart és hibakeresési információk a leggyakoribb problémákról
	- Célirányos termékfrissítések, támogatási riasztások és HP-hírek (a HP Photosmart regisztrálása esetén)
- 3. Csak Európában: Forduljon a terméket értékesítő kereskedőhöz. Hardverhibás HP Photosmart esetén a felhasználót megkérik, hogy vigye vissza készülékét a vásárlás helyére. (A javítás a nyomtató meghatározott garanciális időtartama alatt ingyenes. A jótállási idő lejárta után előre közöljük a javítás díját.)
- 4. Hívja a HP támogatási szolgáltatását. A támogatási lehetőségek a terméktől, az országtól/régiótól és a nyelvtől függően változhatnak.

# **HP telefonos támogatás**

A támogatási telefonszámok listáját megtalálhatja az elülső borító belső oldalán.

# **A telefonos támogatás időtartama**

Egyéves ingyenes telefonos támogatásra van lehetőség Észak-Amerikában, Ázsia csendes-óceáni részén, valamint Latin-Amerikában (Mexikót is beleértve). Az ingyenes telefonos támogatás időtartama Kelet-Európa, a Közel-Kelet és Afrika esetében a [www.hp.com/support](http://h20180.www2.hp.com/apps/Nav?h_pagetype=s-001&h_lang=hu&h_cc=hu&h_product=15100&h_client=s-h-m002-1&h_page=hpcom) címen állapítható meg. A hívásokra a telefontársaságok szokások tarifája érvényes.

# **Telefonhívás**

A HP támogatás hívásakor tartózkodjon a számítógép és a HP Photosmart mellett. Készüljön fel a következő információk megadására:

- A nyomtató modellszáma (a nyomtató előlapján lévő címkén található)
- Nyomtató sorozatszáma (a nyomtató hátulján vagy az alján található)
- A probléma felmerülésekor megjelenő üzenetek
- Válaszok az alábbi kérdésekre:
	- Máskor is előfordult már ez a probléma?
	- Elő tudja idézni újból?
- Hozzáadott új hardvert vagy szoftvert a rendszerhez a probléma első jelentkezésének idején?
- Történt-e valami a probléma megjelenése előtt (például vihar, vagy az eszköz át lett helyezve, stb.)?

# **A telefonos támogatási időszak lejárta után**

A telefonos támogatási időszak letelte után a HP díjat számít fel a támogatási szolgáltatásért. Segítséget kérhet továbbá a HP on-line támogatási weboldaláról: [www.hp.com/support](http://h20180.www2.hp.com/apps/Nav?h_pagetype=s-001&h_lang=hu&h_cc=hu&h_product=15100&h_client=s-h-m002-1&h_page=hpcom). A támogatási lehetőségekről a helyi HP kereskedőtől vagy az országában/régiójában elérhető támogatási vonalon kaphat további tájékoztatást.

# <span id="page-67-0"></span>**A Specifikációk**

Ez a rész ismerteti a HP Photosmart szoftver telepítéséhez szükséges minimális rendszerkövetelményeket, valamint a nyomtató bizonyos műszaki adatait. A nyomtatóspecifikációk teljes listáját és a rendszerkövetelményeket megtekintheti a képernyőn megjelenő HP Photosmart nyomtató súgóban. A HP Photosmart súgójának megtekintéséről szóló tájékoztatást a következő részben találja: *[Üdvözöljük!](#page-7-0)*, 5. oldal.

# **Rendszerkövetelmények**

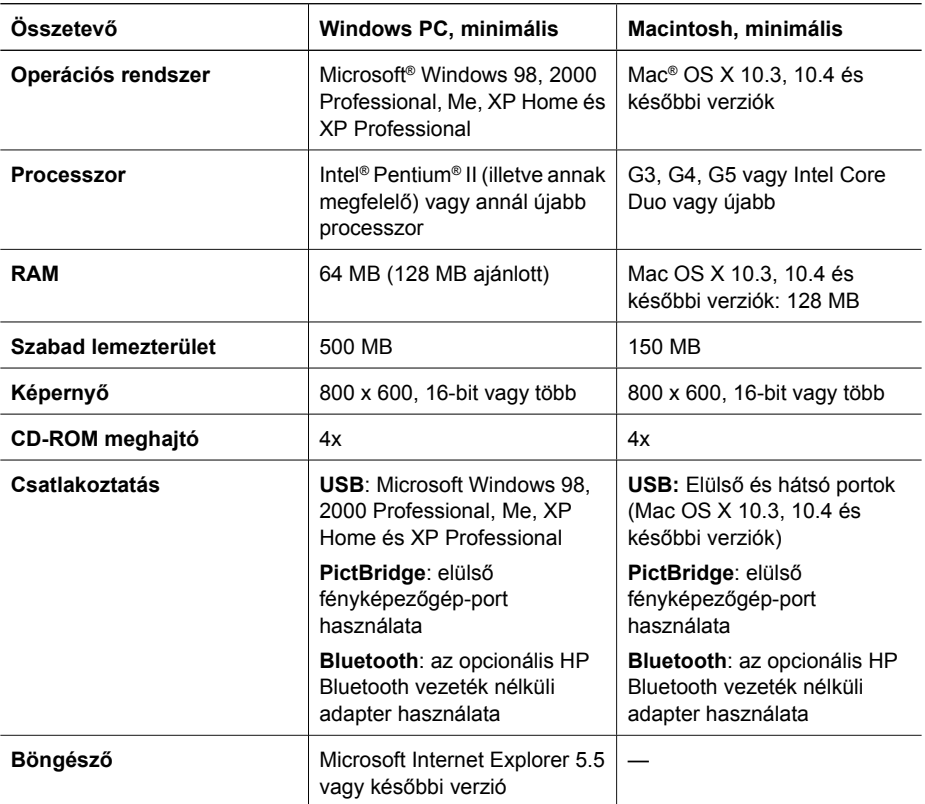

# **Nyomtatóspecifikációk**

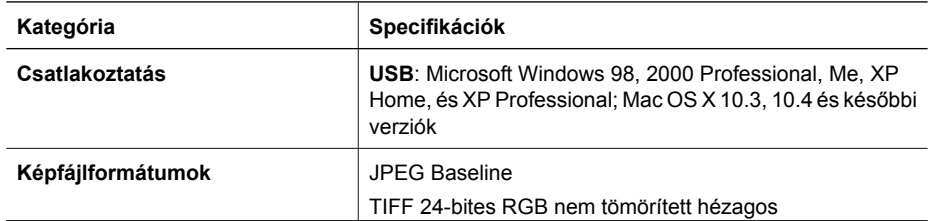

### A melléklet

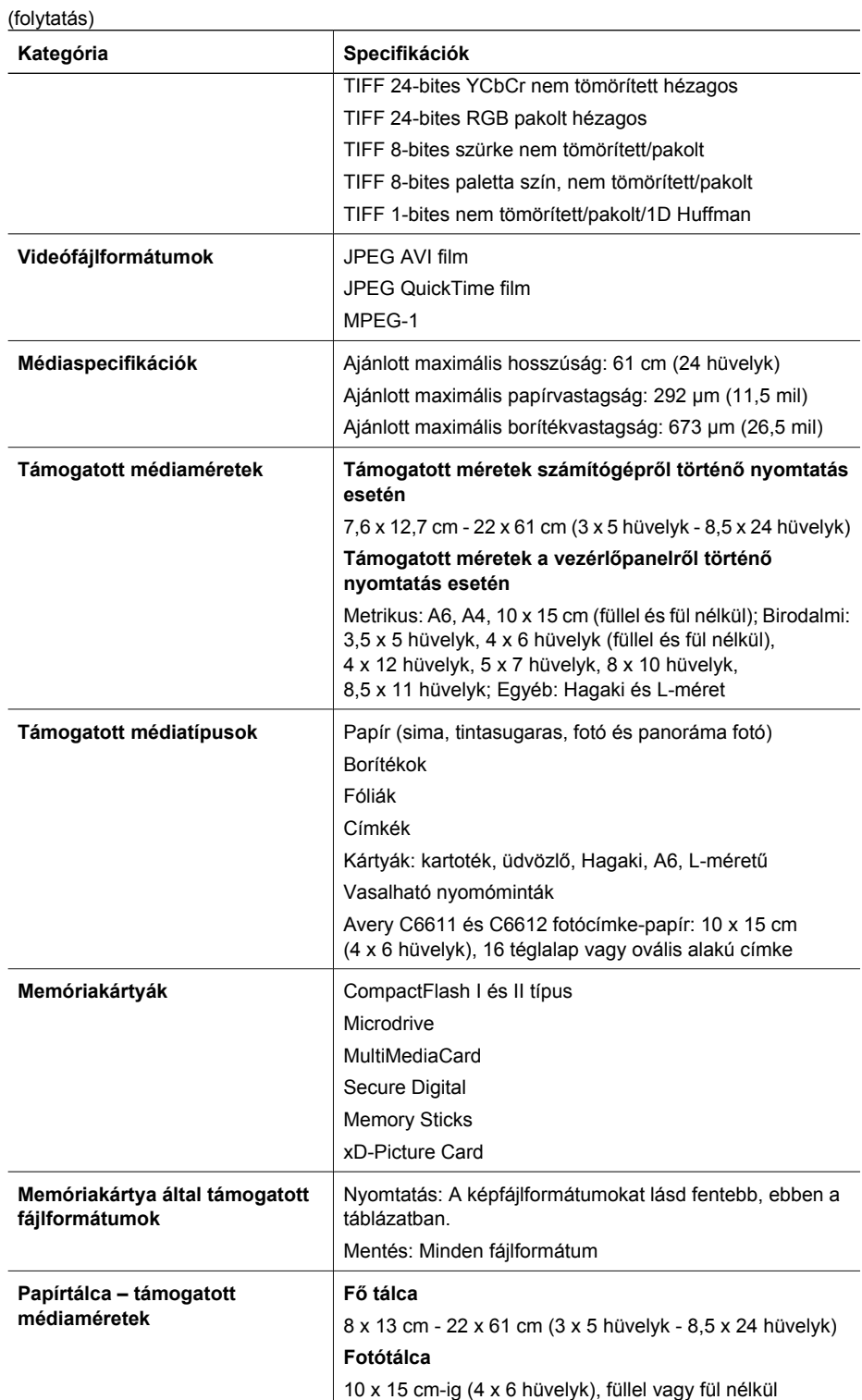

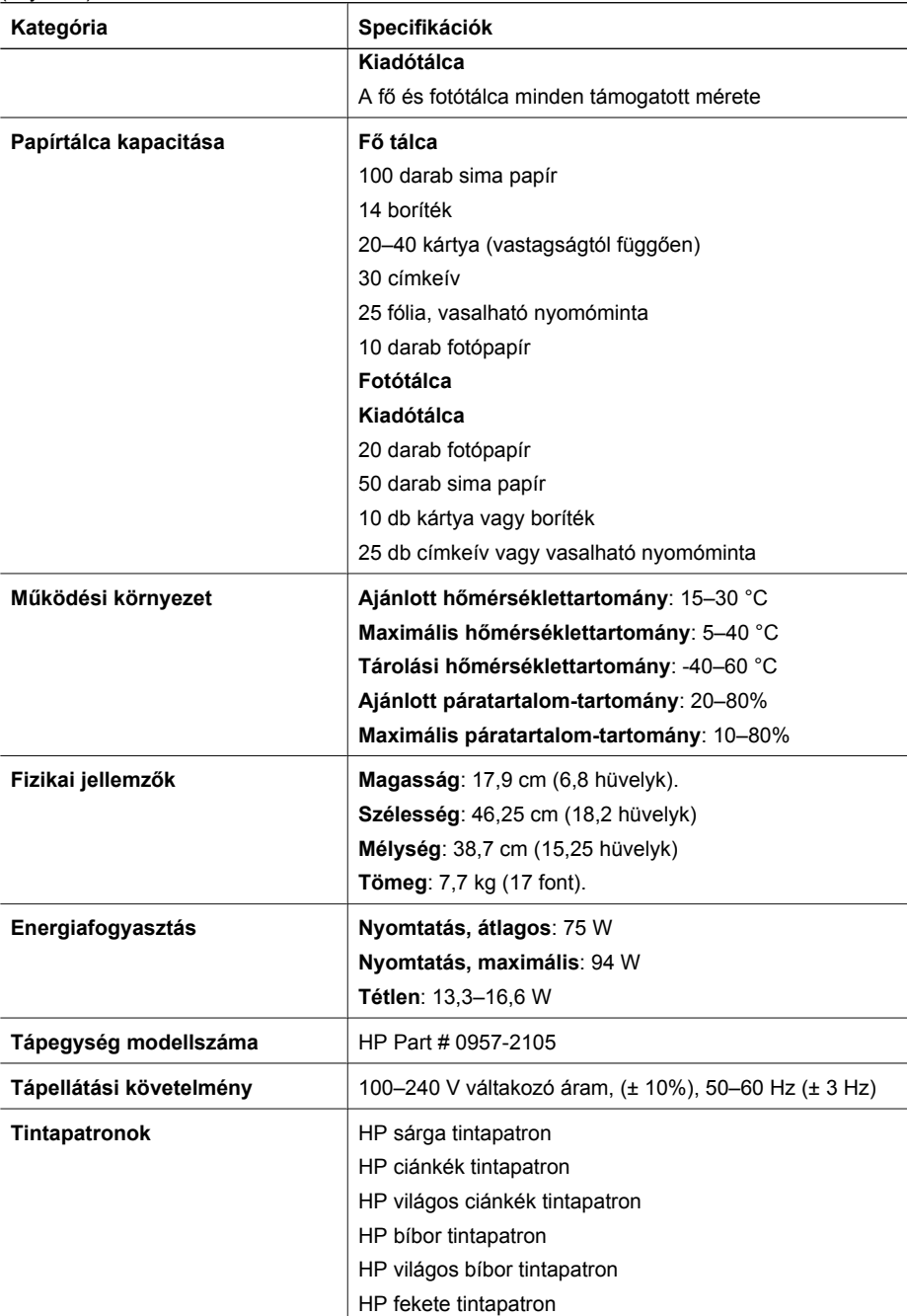

(folytatás)

#### A melléklet

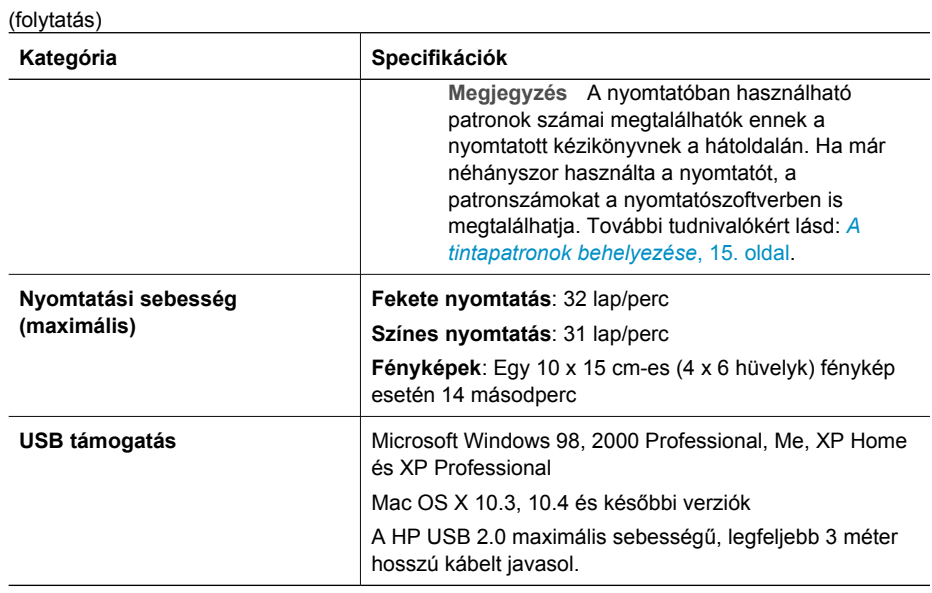

# **B HP jótállás**

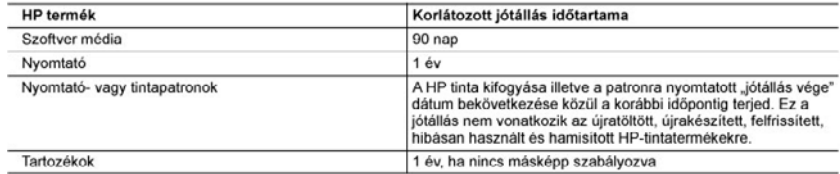

A. A korlátozott jótállási kötelezettség terjedelme

- 1. A Hewlett-Packard cég (HP) garantálja a végfelhasználónak, hogy az előzőekben meghatározott HP-termékek anyaga és kivitelezése hibátlan marad a fent megadott időtartamon belül, amely időtartam a beszerzés dátumával veszi kezdetét
- 2. Szoftverek esetében a HP által vállalt jótállás korlátozott, az csak a programutasítások végrehajtásának hibáira terjed ki. A HP nem garantálja a termékek megszakítás nélküli vagy hibamentes működését.<br>3. A HP korlátozott jótállása csak a termék rendeltetésszerű, előírások szerinti használata során jelentkező
- meghibásodásokra érvényes, nem vonatkozik semmilyen egyéb problémára, melyek többek között az alábbiak
- következményeként lépnek fel:
- a. Helytelen karbantartás vagy módosítás;<br>b. A HP által nem javasolt, illetve nem támogatott szoftver, média, alkatrész vagy tartozék használata;<br>c. A termékjellemzőkben megadott paraméterektől eltérően történő üzemelteté
- 
- 
- .<br>
2. temelekyi nelküli módosítás vagy helytelen használat.<br>
4. A HP nyomtatói esetében a nem a HP-tói származó partonok vagy újratöttött partonok használata nem befolyásolja sem<br>
4. A HP nyomtatói esetében a nem a HP-tói használatának tulajdonitható, a HP az adott hiba vagy sérülés javításáért a mindenkori munkadijat és anyagköltséget felszámítja.
- isszasmaga.<br>5. Ha a HP a vonatkozó jótállási időn belül értesül a jótállása alá tartozó bármely termék meghibásodásáról, a terméket<br>5. saját belátása szerint megjavítja vagy kicseréli. Ha a javítást vagy a cserét a HP a me visszafizeti a vásárlónak.
- 6. A HP nincs javításra, cserére vagy visszafizetésre kötelezve mindaddig, amíg az ügyfél a hibás terméket vissza nem küldi a HP-nek
- 7. Bärmely cseretermék lehet új vagy újszerű is, amennyiben működöképessége legalább azonos a kicserélt termék<br>működőképességével.
- 8. A HP-termékek tartalmazhatnak olyan felújított alkatrészeket, összetevőket vagy anyagokat, amelyek az újjal azonos teljesítményt nyújtanak.
- 9. A HP korlátozott jótállásról szóló nyilatkozata minden olyan országban érvényes, ahol a hatálya alá tartozó HP-terméket maga a HP forgalmazza. Kiegészítő garanciális szolgáltatásokra (például helyszíni szervízelésre) vonatkozó szerződéseket bármely hivatalos HP szerviz köttet azokban az országokban, ahol a felsorolt HP-termékek forgalmazását a HP vagy egy hivatalos importör végzi.
- B. A jótállás korlátozásai
	- iaias konakvasa.<br>A HELYI JOGSZABÁLYOK KERETEIN BELÜL SEM A HP, SEM KÜLSŐ SZÁLLÍTÓI NEM VÁLLALNAK EGYÉB<br>KIFEJEZETT VAGY BELEÉRTETT JÓTÁLLÁST ÉS FELTÉTELT, ÉS VISSZAUTASÍTJÁK AZ ELADHATÓSÁGRA, A KIELÉGÍTŐ MINŐSÉGRE. VALAMINT A SPECIÁLIS CÉLOKRA VALÓ ALKALMASSÁGRA VONATKOZÓ
- C. A felelősség korlátozásai
	- 1. A helyi jogszabályok keretein belül a jelen jótállási nyilatkozatban biztosított jogorvoslati lehetőségek a vásárló kizárólagos jogorvoslati lehetőségei.
	- kkárólágos jogorvoslati lehetőségei.<br>2. A HELYI JOGSZABÁLYOK KERETEIN BELÜL A JELEN NYILATKOZATBAN MEGJELŐLT KÖTELEZETTSÉGEK<br>KIVETELÉVEL A HP ÉS KÜLSŐ SZÁLLÍTÓI SEMMILYEN KÖRÜLMÉNYEK KÖZÖTT NEM FELÉLNEK A<br>KÖZVETLEN, KÖ

- 1. E nyilatkozat alapján az ügyfél az őt megillető jogokkal élhet. Az ügyfél ettől eltérő jogokkal is rendelkezhet, amelyek az
- Amerikai Egyesült Allamokkan államonként, Kanadában tartományonként, a világban pedig országonként változhatnak.<br>2. Amerikyik a feldilási nyilatkozat egyesült elentmondanak a hetyi jogszabályoknak, a jotallási nyilatkozato nem alkalmazhatók az úgyfélre. Például az Amerikai Egyesült Államok néhány állama, valamint az Amerikai Egyesült Államok területén kívül egyes kormányok (beleértve a kanadal tartományokat is)<br>a. eleve megakadályozhatják, hogy a jelen jótállási nyilatkozat kizárásai és korlátozásai korlátozzák a vásárló
	- törvényes jogait (például az Egyesült Királyságban);
	-
- 
- törvenyes jogait (példaul az Egyesült Királyságban);<br>
t. más módon korlátozhatják a gyártó kizárásokra és korlátozásokra vonatkozó lehetőségeit; vagy<br>
c. az ügyfélnek további jótállási jogokat biztosíthatnak, meghatározhat

#### HP korlátozott jótállási tájékoztatója

Kedves Vásárló!

A csatolva megtalálja azon HP vállalatok nevét és címét, amelyek az egyes országokban biztosítják a HP mint gyártó által vállalt korlátozott jótállást.

A HP korlátozott jótállásán túlmenően, Önt a HP terméket Önnek értékesítő kereskedővel szemben megilletik a helyi<br>jogszabályok által biztosított szavatossági jogok. Az Ön jogszabályban biztosított jogait a HP korlátozott j nyilatkozata nem korlátozza.

Hungary: Hewlett-Packard Magyarország Kft., 1117 Budapest, Neumann J. u. 1.

D. Helyi jogszabályok
**B** melléklet

# **Tárgymutató**

# **A**

antik színezés [29](#page-31-0) ápolás és karbantartás [41](#page-43-0)

# **B**

behelyezés memóriakártyák [19](#page-21-0) tintapatronok [17](#page-19-0) Bluetooth csatlakoztatása a nyomtatóhoz [33](#page-35-0) csatlakoztatása számítógéphez [23](#page-25-0) menübeállítások [10](#page-12-0) vezeték nélküli nyomtatóadapter [10](#page-12-0)

# **C**

CompactFlash [18](#page-20-0)

## **D**

dátum- és időbélyegek [29](#page-31-0) digitális fényképezőgépek. *lásd:* fényképezőgépek Digital Print Order Format (Digitális nyomtatásrendelés formátum) [24](#page-26-0) dokumentáció, nyomtató [5](#page-7-0) DPOF [24](#page-26-0)

### **E**

elrendezés és fotóméret [27](#page-29-0) energiafogyasztás [4](#page-2-0) Energy Star [4](#page-2-0)

## **F**

fájlformátumok, támogatott [18](#page-20-0), [65](#page-67-0) fények [9](#page-11-0) fényképek antik színezés [29](#page-31-0) dátum- és időbélyegek [29](#page-31-0) e-mail [35](#page-37-0) keretezés [29](#page-31-0) körülvágás [29](#page-31-0) mentése a számítógépre [33](#page-35-0)

minőség növelése [29](#page-31-0) nagyítás [29](#page-31-0) nyomtatás [23](#page-25-0) szépia tónusok [29](#page-31-0) támogatott fájlformátumok [18](#page-20-0) fényképek küldése e-mailben [35](#page-37-0) fényképek mentése a számítógépre [33](#page-35-0) fényképezőgépek csatlakozás számítógéphez [33](#page-35-0) csatlakoztatása számítógéphez [23](#page-25-0) közvetlen nyomtatás [25](#page-27-0) nyomtatás [25](#page-27-0) PictBridge [25](#page-27-0) port [6](#page-8-0)

## **G**

gombok [8](#page-10-0)

## **GY**

Gyakran feltett kérdések [47](#page-49-0)

## **H**

hatósági nyilatkozatok szabályozási modellszám [4](#page-2-0) Hewlett-Packard megjegyzései [4](#page-2-0) hiányzó tintapatronok [55](#page-57-0) hibaelhárítás hibaüzenetek [52](#page-54-0) Hibaelhárítás [47](#page-49-0) hibaüzenetek [52](#page-54-0) HP Instant Share [33](#page-35-0) HP közvetlen nyomtatású digitális fényképezőgépek [25](#page-27-0) HP Photosmart Essential [37](#page-39-0) HP Photosmart Megosztás [35,](#page-37-0) [38](#page-40-0) HP Photosmart Premier [37](#page-39-0) HP Photosmart Studio (csak Mac esetén) [38](#page-40-0)

HP Software Update [44](#page-46-0) HP támogatási szolgáltatás hívása [63](#page-65-0)

## **I**

illesztés, szükséges [57](#page-59-0) illesztési lap [41](#page-43-0) iPod [34](#page-36-0)

### **J**

JPEG fájlformátumok [18](#page-20-0)

## **K**

Kérdések és válaszok [47](#page-49-0) keret nélküli nyomtatás [29](#page-31-0) kétoldalas nyomtatás [10](#page-12-0) kiegészítők [9](#page-11-0)

## **M**

Macintosh HP Photosmart Mac szoftver [38](#page-40-0) memóriakártyák behelyezése [19](#page-21-0) eltávolítása [20](#page-22-0) fényképek mentése a számítógépre [35](#page-37-0) nyomtatás [23](#page-25-0) támogatott típusok [18](#page-20-0) memóriakártyák eltávolítása [20](#page-22-0) Memory Sticks [18](#page-20-0) Microdrive [18](#page-20-0) minőség fényképek [29](#page-31-0) fotópapír [46](#page-48-0) tesztoldal nyomtatása [43](#page-45-0) MPEG-1 fájlformátum [18](#page-20-0) MultiMediaCard [18](#page-20-0)

### **NY**

nyomtatás BlueTooth eszközről [23](#page-25-0) csatlakoztatás [23](#page-25-0) fényképek [23](#page-25-0) fényképek tartománya [23](#page-25-0) fényképezőgépekről [25](#page-27-0)

memóriakártyákról [23](#page-25-0) memóriakártyáról [23](#page-25-0) **PictBridge** fényképezőgépről [23](#page-25-0) számítógép nélkül [23](#page-25-0) számítógépről [37](#page-39-0) tesztoldal [43](#page-45-0) nyomtatási minőség módosítás [23](#page-25-0) nyomtató ápolás és karbantartás [41](#page-43-0) csatlakozás [33](#page-35-0) dokumentáció [5](#page-7-0) hibaüzenetek [52](#page-54-0) kiegészítők [9](#page-11-0) otthon [10](#page-12-0) részei [6](#page-8-0) specifikációk [65](#page-67-0) tárolás [45](#page-47-0) tisztítás [41](#page-43-0) Nyomtató Specifikációk [65](#page-67-0) nyomtatófej elakadt [57](#page-59-0) hiba [58](#page-60-0) tisztítás [42](#page-44-0) nyomtató illesztése [41](#page-43-0) nyomtató szállítása [9](#page-11-0) nyomtatószoftver frissítés [44](#page-46-0) nyomtatószoftver, frissítések [37](#page-39-0)

### **O**

otthon, képernyő [10](#page-12-0)

### **P**

papír karbantartás [46](#page-48-0) kezelése [13](#page-15-0) specifikációk [65](#page-67-0) tálcák [6](#page-8-0) vásárlás és választás [13](#page-15-0) Papír betöltés [13](#page-15-0) Papír betöltése [13](#page-15-0) patronok. *lásd:* tintapatronok Photosmart Megosztás. *lásd:* HP Photosmart Megosztás PictBridge-fényképezőgépek [25](#page-27-0)

#### **R**

rendszerkövetelmények [65](#page-67-0)

**S** Secure Digital [18](#page-20-0) Segítségkérés [47](#page-49-0) sérült, tintapatron [55](#page-57-0) Sony Memory Sticks. *lásd:* Memory Sticks Specifikációk [65](#page-67-0) Súgó [47](#page-49-0)

#### **SZ**

számítógép csatlakoztatása a nyomtatóhoz [33](#page-35-0) fényképek mentése [35](#page-37-0) nyomtatás [37](#page-39-0) rendszerkövetelmények [65](#page-67-0) szépia tónusok [29](#page-31-0) színhatások [29](#page-31-0)

## **T**

tálcák, papír [6](#page-8-0) támogatás [63](#page-65-0) támogatás folyamata [63](#page-65-0) támogatási időszak lejárta után [64](#page-66-0) tárolás fotópapír [46](#page-48-0) nyomtató [45](#page-47-0) tintapatronok [45](#page-47-0) tartomány nyomtatás [23](#page-25-0) tartozékok, kétoldalas nyomtatás [10](#page-12-0) telefonhívás [63](#page-65-0) telefonos támogatás [63](#page-65-0) telefonos támogatás időtartama támogatás időtartama [63](#page-65-0) tesztoldal [43](#page-45-0) TIFF fájlformátum [18](#page-20-0) tinta hamarosan csere [55](#page-57-0) szint ellenőrzése [43](#page-45-0) üres [55](#page-57-0) tintapatronok behelyezés [17](#page-19-0) csere [17](#page-19-0) hamarosan csere [55](#page-57-0) hiányzik [55](#page-57-0) HP tinta kimerült [56](#page-58-0) lejárt [56](#page-58-0) nem HP tinta [56](#page-58-0) nem megfelelő [54](#page-56-0) nyomtató illesztése [57](#page-59-0)

sérült [55](#page-57-0) tárolás [45](#page-47-0) tesztelés [43](#page-45-0) tintaszint, ellenőrzés [17](#page-19-0) üres [55](#page-57-0) tintapatronok cseréje [17](#page-19-0) tintaszint, ellenőrzés [17](#page-19-0) tisztítás nyomtató [41](#page-43-0) nyomtatófej [42](#page-44-0) rézszínű érintkezők [42](#page-44-0)

# **U**

USB csatlakozás típusa [33](#page-35-0) port [6](#page-8-0) specifikációk [65](#page-67-0)

# **V**

vezérlőpanel [8](#page-10-0) videoklip támogatott fájlformátumok [18](#page-20-0)

## **X**

xD-Picture Card [18](#page-20-0)